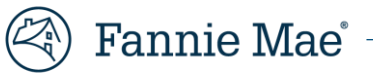

# **Master Servicing Portfolio Manager User Guide**

June 2024

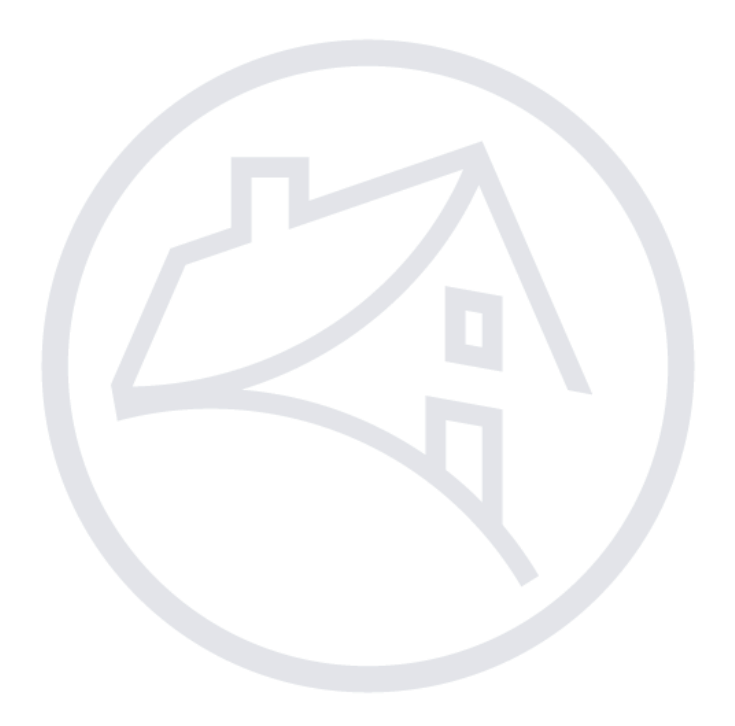

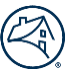

# **Contents**

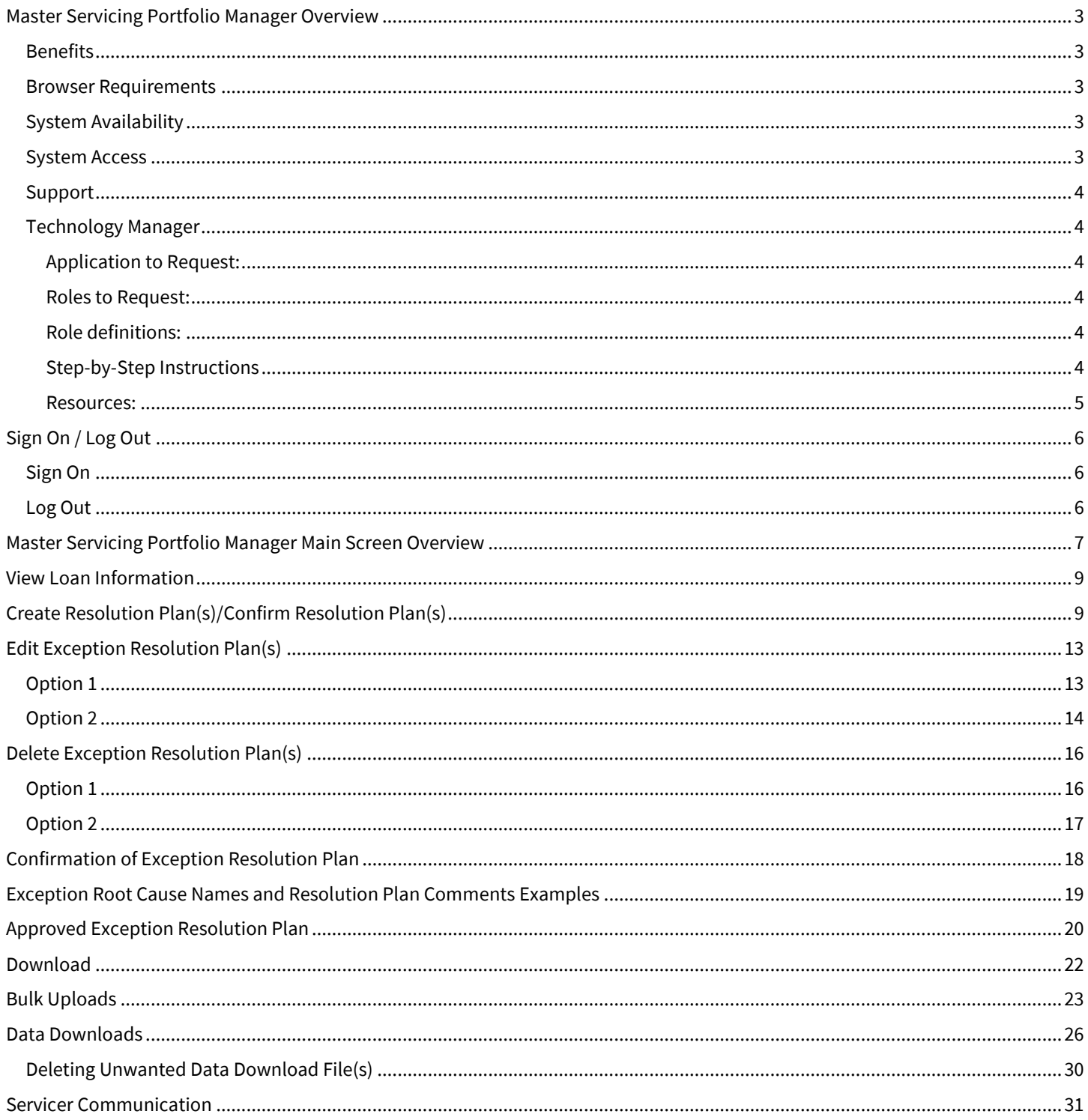

# <span id="page-2-0"></span>**Master Servicing Portfolio Manager Overview**

Master Servicing Portfolio Manager offers management oversight and self-service functionality related to performance, loan activities, and portfolio management that will help drive efficiency and straight through processing. The first iteration of this selfservice management tool will provide Fannie Mae servicers the ability to access loan and cash exceptions at the end of the reporting period, which require servicer review and confirmation. Servicers can use the tool to enter resolution plans and resolution dates to address these exceptions. Master Servicing Portfolio Manager will provide information on seven exceptions during the initial application roll out as listed below.

Exceptions:

- Late Liquidations Liquidations that are reported later than the first business day after the servicer processes the payment transaction in its system.
- Ending Hard Rejects A loan that has an unresolved hard reject as of the end of Fannie Mae's reporting period.
- Aged Hard Reject A loan that hard rejects for five consecutive reporting periods. A loan that started Fannie Mae's reporting period with a hard reject but did not end the period with a hard reject is included in the count.
- Aged Soft Reject A loan that soft rejects for five consecutive reporting periods. A loan that started Fannie Mae's reporting period with a soft reject but did not end the period with a soft reject is included in the count.
- Loan not Reported EOC A loan not reported as of the end of the reporting cycle as defined on Fannie Mae's Investor Reporting and Remitting Calendar.
- Cash Differences An Actual/Actual servicer that is under or over Fannie Mae's remittance thresholds.

**Note:** *Fannie Mae's Investor Reporting and Remitting Calendar is available o[n https://www.fanniemae.com/](https://www.fanniemae.com/)*

#### <span id="page-2-1"></span>**Benefits**

- Self-service access to information, facilitating servicer adherence to Fannie Mae's investor reporting requirements.
- Visibility into consolidated servicer investor reporting metrics (at the end of the reporting period) to help drive improvements and process enhancements.
- Increased transparency between servicer and Fannie Mae related to Loan and Cash exception management.

## <span id="page-2-2"></span>**Browser Requirements**

For optimal performance, the preferred browser for Master Servicing Portfolio Manager is Google Chrome. The following is a list of acceptable browsers:

- Google Chrome™ (PREFERRED)
- Microsoft Edge<sup>®</sup>
- Firefox®

## <span id="page-2-3"></span>**System Availability**

Master Servicing Portfolio Manager is available Monday through Sunday, 24 hours a day except for every second Sunday between 2 a.m. and 6 a.m. ET. Should Master Servicing Portfolio Manager not be available during these hours, a notification will be posted.

## <span id="page-2-4"></span>**System Access**

<span id="page-2-5"></span>To access Master Servicing Portfolio Manager, your company's Technology Manager Administrator must request access for you. Se[e Technology Manger](#page-2-5) section of this user guide.

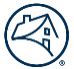

# <span id="page-3-0"></span>**Support**

For help with Master Servicing Portfolio Manager, servicers should call 1-800-2FANNIE (1-800-232-6643) option 1 and option 6 or contact master**\_**[servicing@fanniemae.com.](mailto:master_servicing@fanniemae.com)

# <span id="page-3-1"></span>**Technology Manager**

The following information provides Servicers' Corporate Administrators with the required application and roles which need to be requested through Fannie Mae's Technology Manager to access and work requests within the Master Servicing Portfolio Manager Application.

#### <span id="page-3-2"></span> **Application to Request:**

• Master Servicing Portfolio Manager

#### <span id="page-3-3"></span> **Roles to Request:**

- If you are a Master Servicer utilizing a Sub-servicer, you would select MSPM **– External** READ\_REQUEST
- If you determine root cause(s) and create resolution plan(s) and date(s), you will select MSPM **External**  READ\_REQUEST\_WRITE
- If you Confirm root cause(s), resolution plan(s) and date(s) you would select MSPM **External** ATTEST

#### <span id="page-3-4"></span> **Role definitions:**

- MSPM **External** READ\_REQUEST, Read access to Master Servicing Portfolio Manager cases.
- MSPM **External** READ\_REQUEST\_WRITE, All **External** READ-REQUEST access, plus updating servicer exception(s) and submit workflow request cases.
- MSPM **External** ATTEST, All **External** READ-REQUEST\_WRITE access, plus approving workflow request cases.

#### <span id="page-3-5"></span> **Step-by-Step Instructions**

- **[Technology Manger Job Aids](https://singlefamily.fanniemae.com/job-aid/technology-manager/topic/welcome.htm)**
- **[Setup Available Applications](https://singlefamily.fanniemae.com/job-aid/technology-manager/topic/setup_available_application.htm)**
- [Create New User](https://singlefamily.fanniemae.com/job-aid/technology-manager/topic/create_a_new_user_(ca).htm)
- [Grant a User Access to an Application](https://singlefamily.fanniemae.com/job-aid/technology-manager/topic/grant_a_user_access_to_an_application_(ca).htm)

#### <span id="page-4-0"></span> **Resources:**

- [Technology Manager webpage](https://singlefamily.fanniemae.com/applications-technology/technology-manager)
- [Technology Support Center](https://singlefamily.fanniemae.com/applications-technology/technology-support-center)

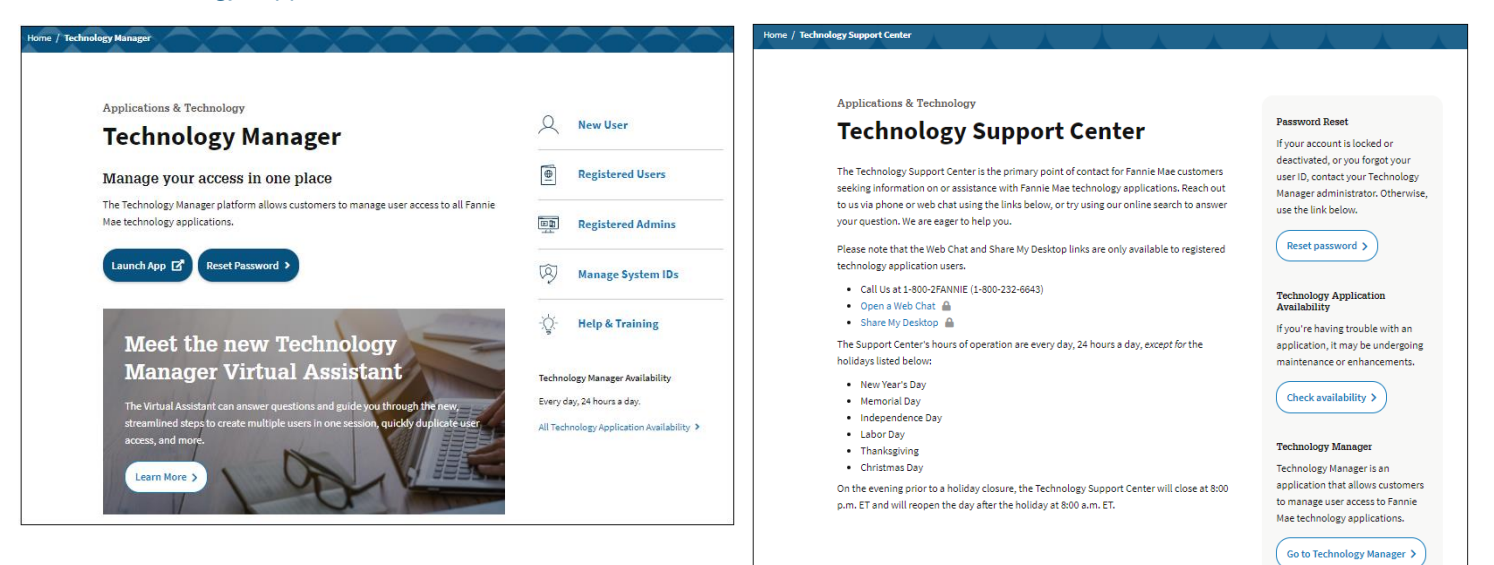

© 2024 Fannie Mae 6/26/2024 Page 5 of 32

# <span id="page-5-0"></span>**Sign On / Log Out**

# <span id="page-5-1"></span>**Sign On**

To sign on to Master Servicing Portfolio Manager, follow the steps below:

- 1. Clic[k here](http://mspm.fanniemae.com/) to access Master Servicing Portfolio Manager.
- 2. Enter **USERNAME** and **PASSWORD**.
- 3. Click **Sign On**.

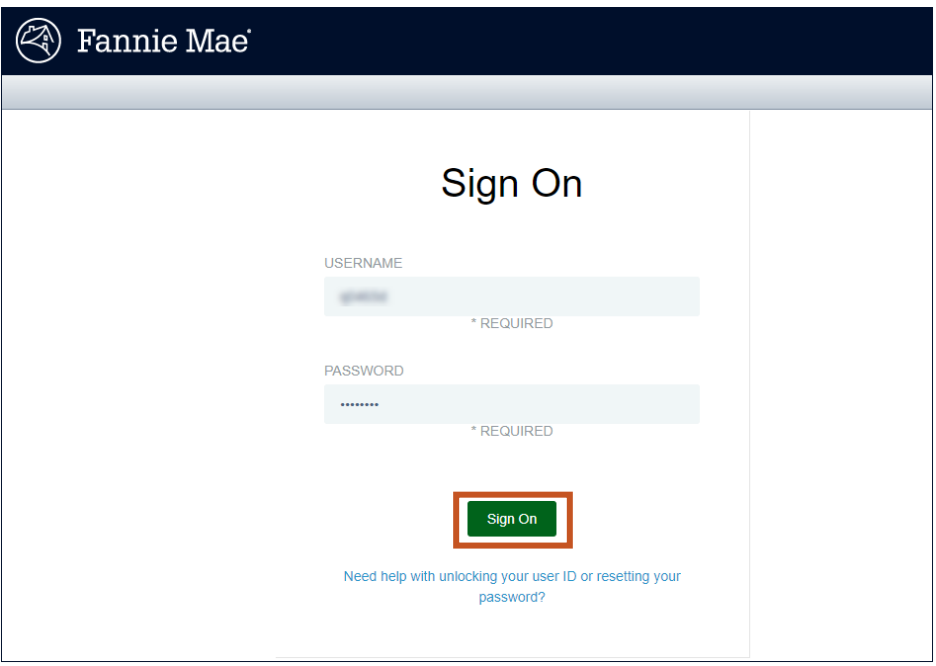

**Note:** *Username consists of 8 characters.* **Note:** *See your Technology Administrator with any password issues.* **Note:** *After signing on, th[e Master Servicing Portfolio Manager landing page a](#page-6-0)ppears.*

# <span id="page-5-2"></span>**Log Out**

To log out of Master Servicing Portfolio Manager, follow the steps below:

- 1. Click **Arrow** in the upper corner of the screen.
- 2. Click **Logout**.

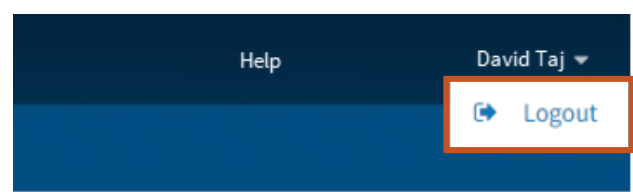

# <span id="page-6-0"></span>**Master Servicing Portfolio Manager Main Screen Overview**

On successful log in, Master Servicing Portfolio Manager the Main screen. will display.

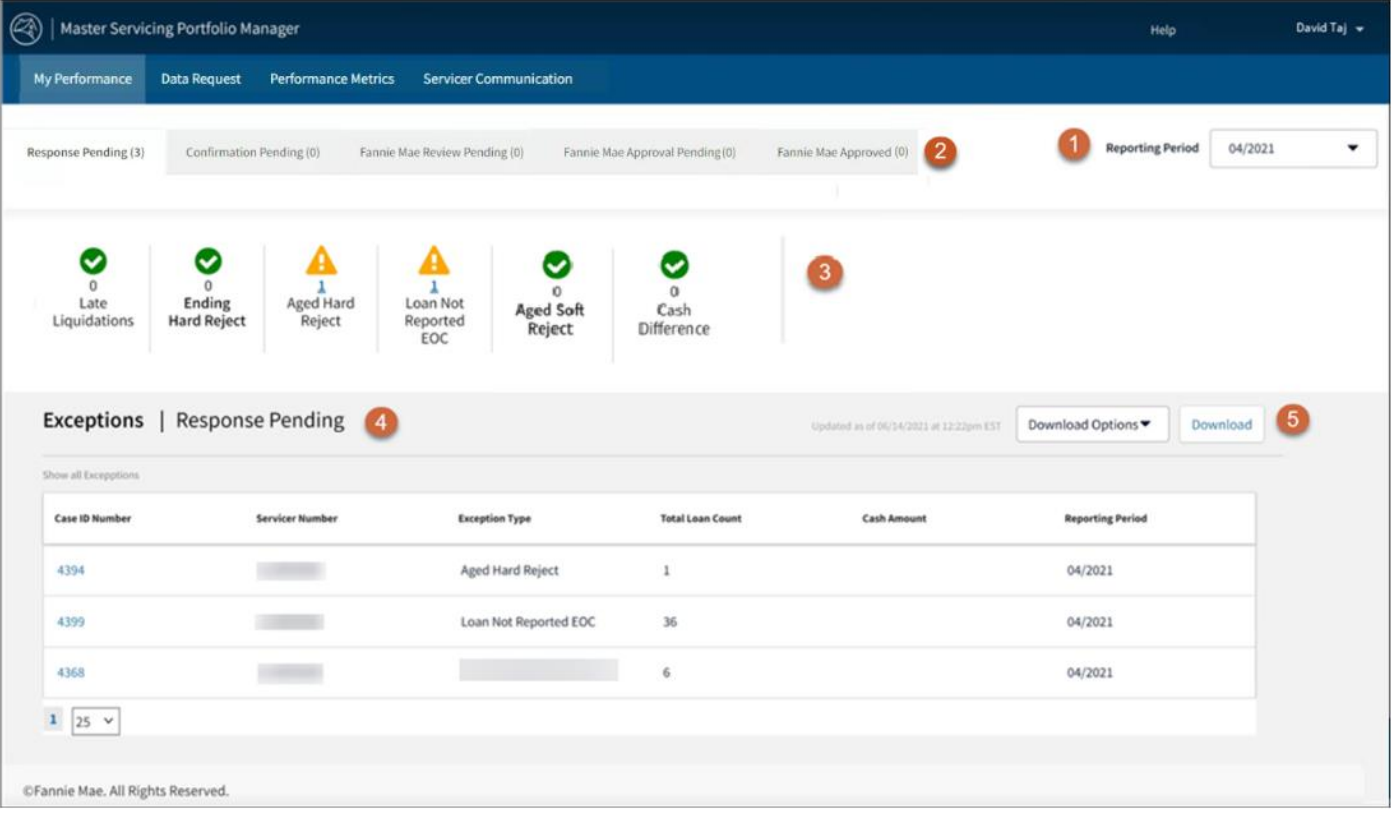

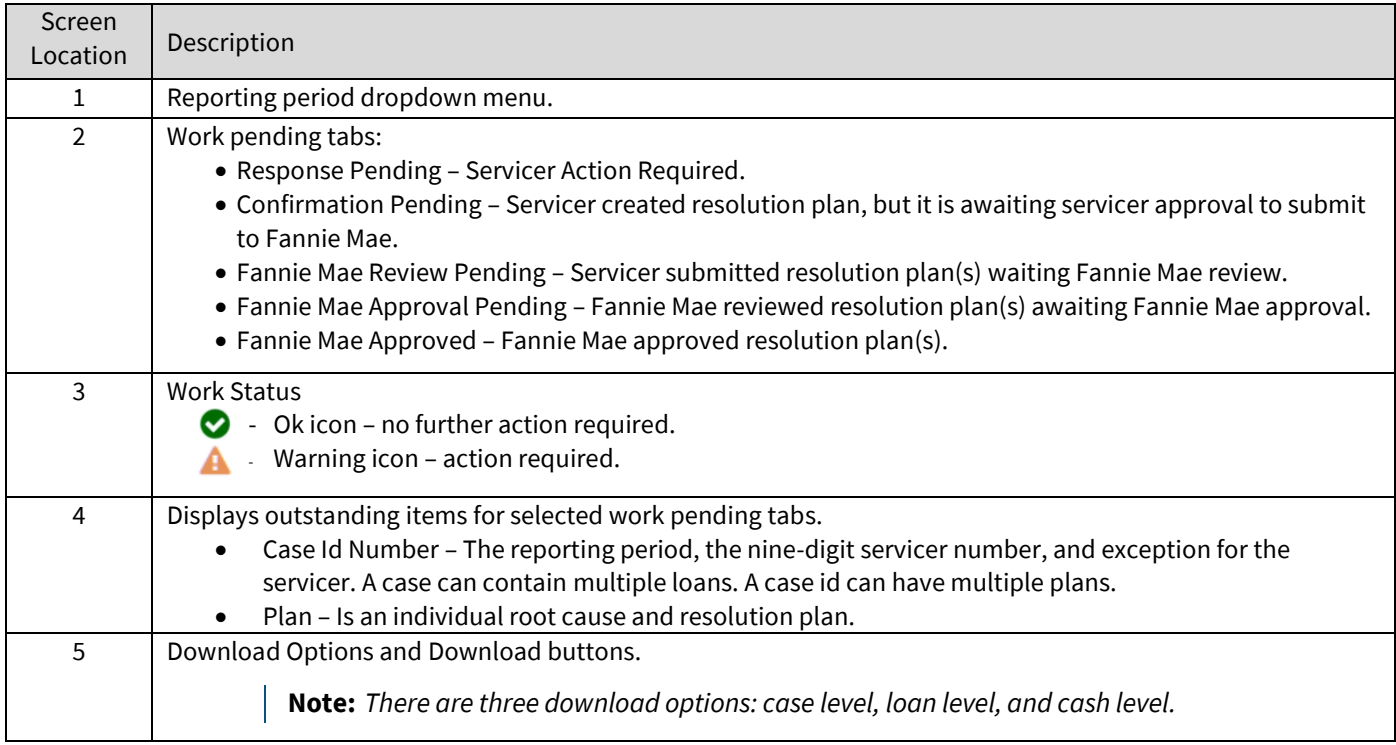

If a Work **Pending** tab is clicked, then all exception information within that tab will display. **Reporting Period**  $04/2021$ Response Pending (3) Confirmation Pending (0) Fannie Mae Review Pending (0) Fannie Mae Approval Pending (0) Fannie Mae Approved (0) ◎ Ø A A ဗ  $\overline{0}$  $\overline{0}$  $\overline{0}$  $\frac{1}{\text{Aged Hard}}$ A Loan Not<br>Reported<br>EOC Ending<br>Hard Reject **Aged Soft** Cash Late Liquidations Reject Difference Reject Exceptions | Response Pending Download Options  $\blacktriangledown$ Download Show all Excepp Case ID Number **Servicer Number Total Loan Count** Cash Amount **Exception Type Reporting Period** 4394  $2.365666$ Aged Hard Reject  $\,$   $\,$ 04/2021 4399 Loan Not Reported EOC 23994640 36 04/2021 4368 **COMMIT**  $\boldsymbol{6}$ 04/2021  $\begin{array}{c|c} \hline \textbf{1} & \textbf{25} & \textbf{v} \end{array}$ 

**Note:** *If an Exception Type icon is clicked, then only that exception information displays.*

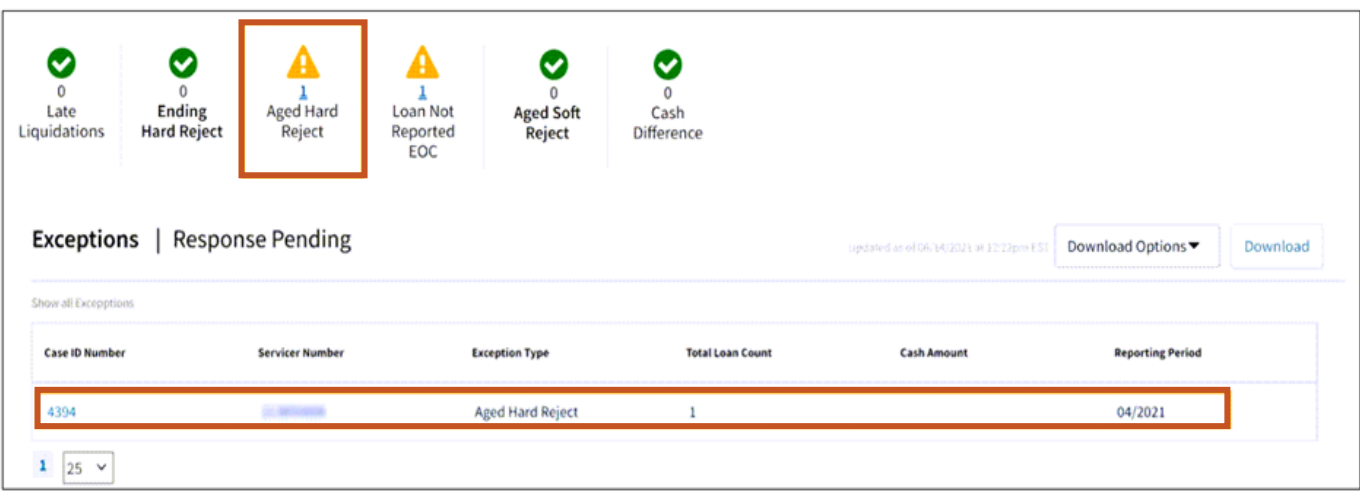

÷

<span id="page-8-0"></span>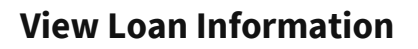

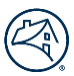

To view loan information, follow the steps below.

1. Click desired **Case ID Number**.

|                       | <b>Exceptions</b>   Response Pending |                         |                         | Updated as of 06/14/2021 of 12:22pm EST | Download Options▼<br>Download |
|-----------------------|--------------------------------------|-------------------------|-------------------------|-----------------------------------------|-------------------------------|
| Show all Excepptions  |                                      |                         |                         |                                         |                               |
| <b>Case ID Number</b> | <b>Servicer Number</b>               | <b>Exception Type</b>   | <b>Total Loan Count</b> | <b>Cash Amount</b>                      | <b>Reporting Period</b>       |
| 4394                  | <b>STEELWAY</b>                      | <b>Aged Hard Reject</b> |                         |                                         | 04/2021                       |
| 4399                  | 23100 minimum                        | Loan Not Reported EOC   | 36                      |                                         | 04/2021                       |
| 4368                  | <b>SISTENDARY AND A</b>              |                         | 6.                      |                                         | 04/2021                       |
| $25 \times$           |                                      |                         |                         |                                         |                               |

**Note:** *In this case there are thirty-six loans.*

2. View Loan Information per selected case id number.

# <span id="page-8-1"></span>**Create Resolution Plan(s)/Confirm Resolution Plan(s)**

To create a resolution plan, follow the steps below.

1. Click **Create resolution plan**.

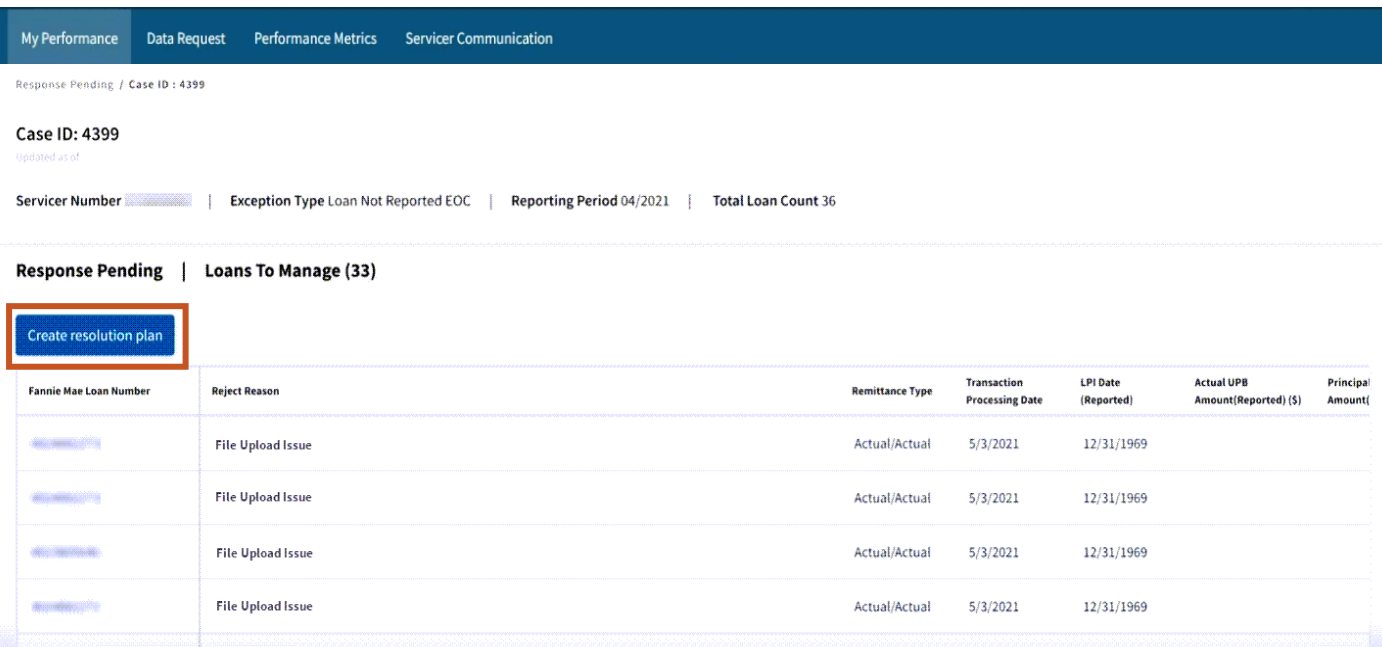

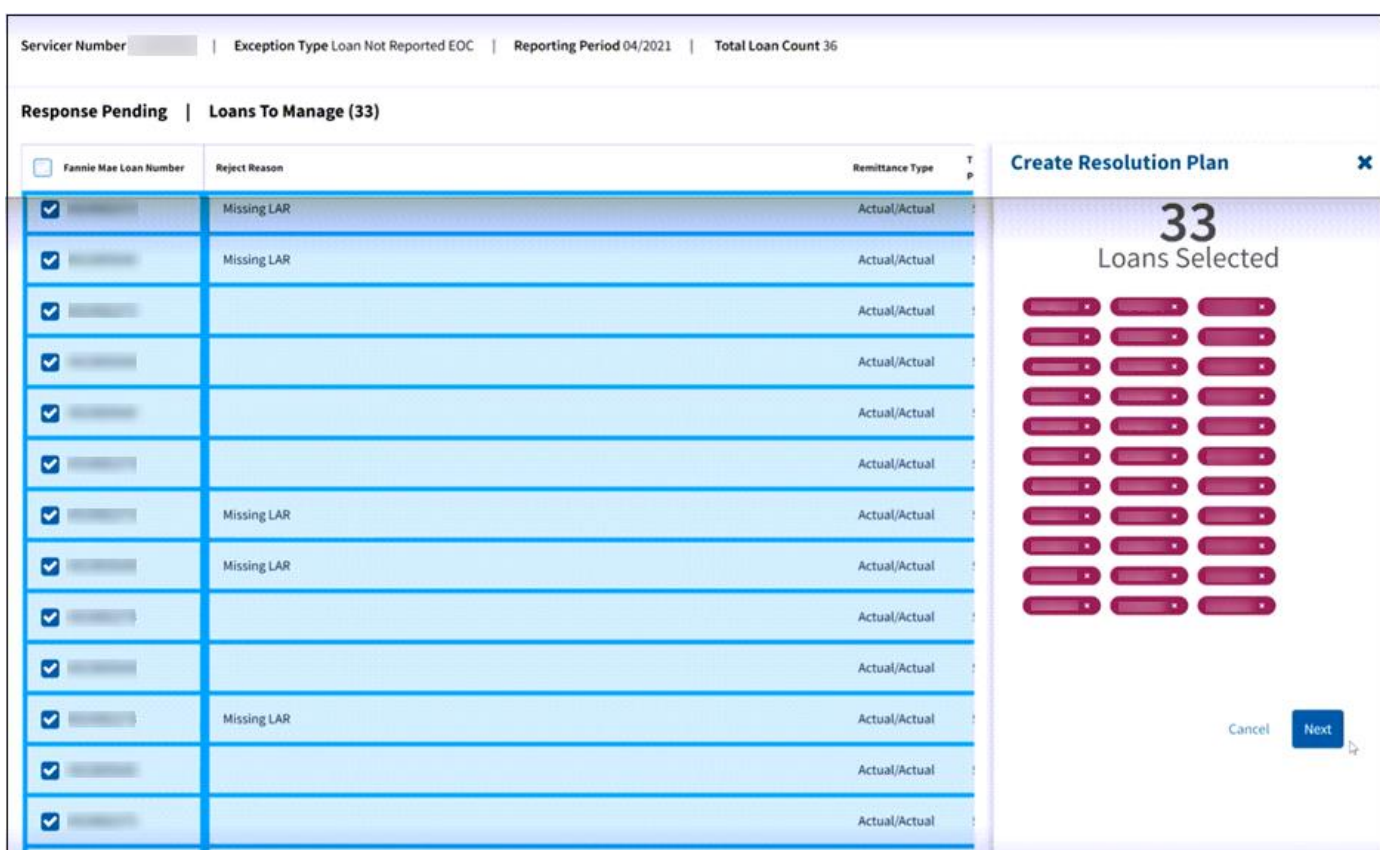

2. Click box(es) for **loans(s) to include in resolution plan**.

**Note:** *Select loans with matching root cause.*

- 3. Click **Next**.
- <span id="page-9-0"></span>4. Select **appropriate root cause** from Root Cause dropdown list.

**Note:** *The Root Cause dropdown list will vary per the exception type. Click [here](#page-18-0) to view Exception Root Cause Names and Resolution examples.*

5. Enter a **specific resolution plan** that will be implemented to correct the exception in the Resolution Plan field.

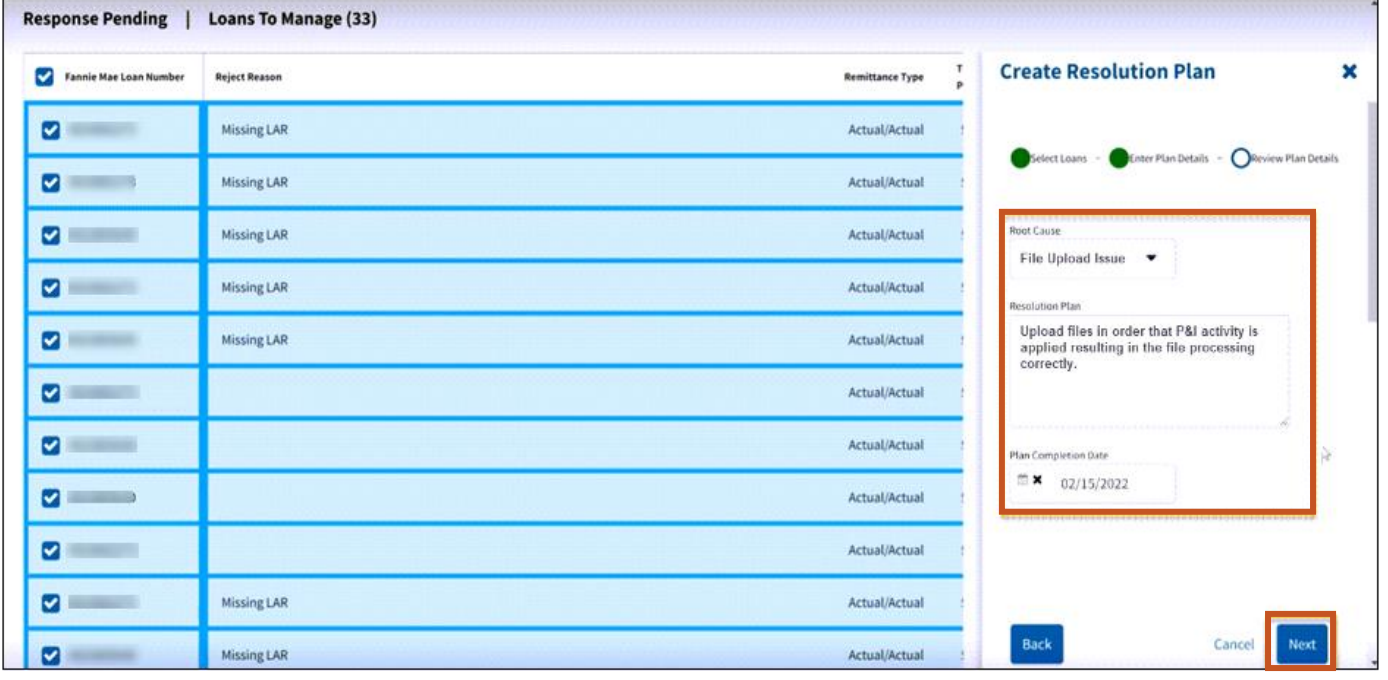

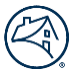

6. Select the **date** when the plan will be completed in the Plan Completion Date field.

#### 7. Click **Next**.

**Note:** *See [Exception Root Cause Quality Resolution Examples](#page-18-0) for sample resolution plans. F*ailure to create comprehensive remediation plans will result in a denial from Fannie Mae.

8. Click **Save**.

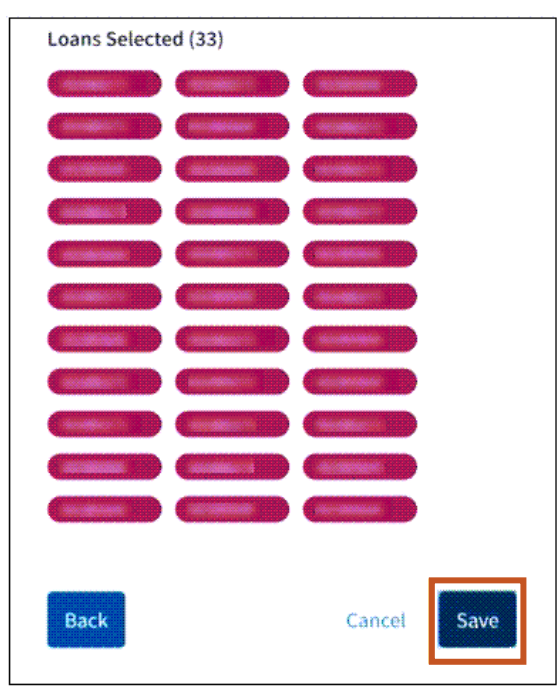

9. Click **Got it, thanks**.

10.

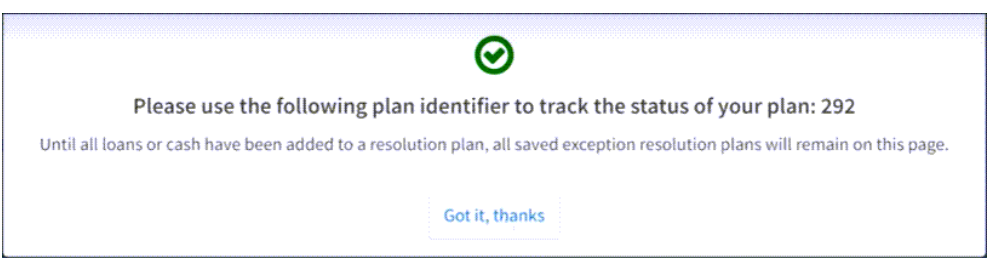

**Note:** *To edit a plan, see Edit [Exception Resolution](#page-12-0) Plans.* **Note:** *To delete a plan, see [Delete Exception Resolution Plans](#page-14-0).*

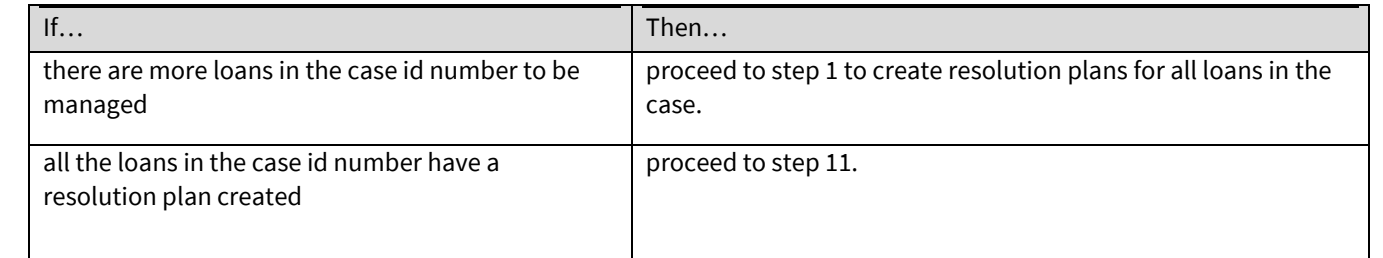

**Note:** *All loans must have a resolution plan before the case can be confirmed.*

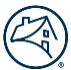

# 11. Select appropriate **plan(s)**to confirm.

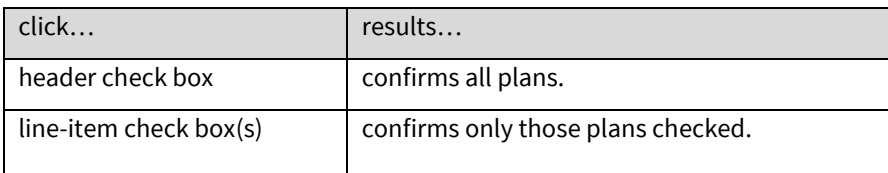

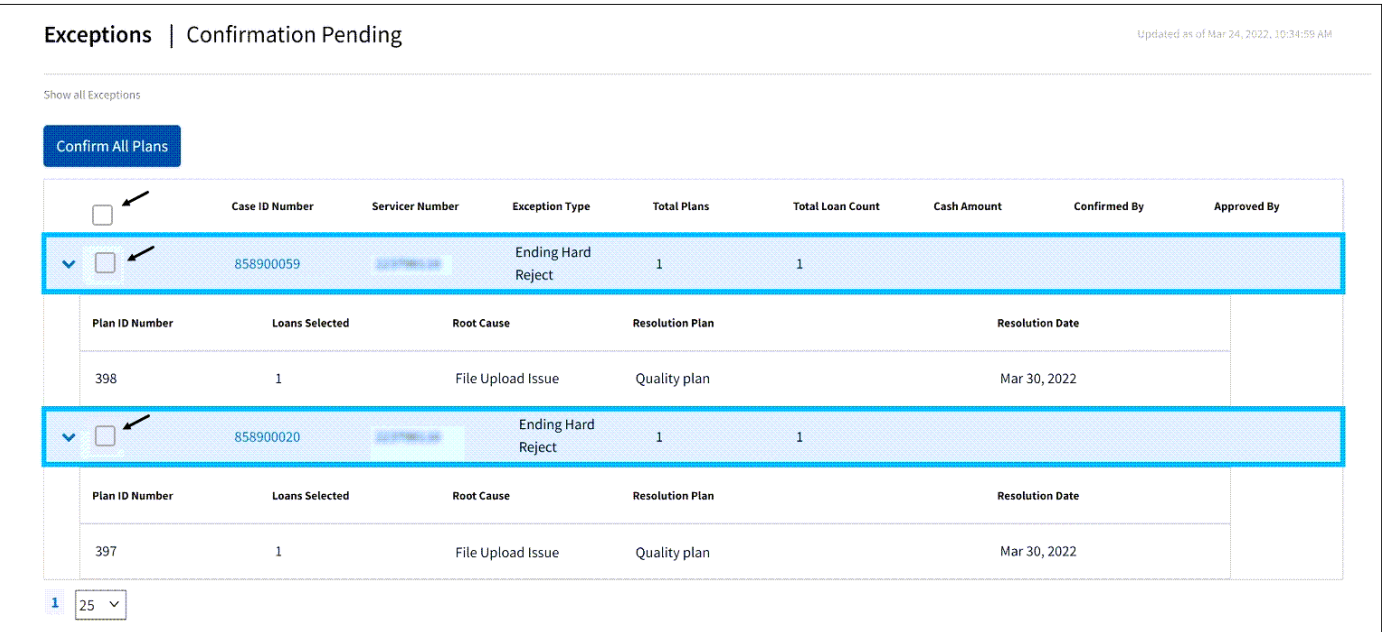

#### 12. Click **Confirm All Plans.**

**Note:** *This will confirm all plans that have been checked.*

**Note:** *These confirmed plans will move to the Fannie Mae Approval Pending tab.*

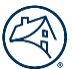

# <span id="page-12-0"></span>**Edit Exception Resolution Plan(s)**

There are two options to get to the **Edit Exception Resolution Plans Screen**.

**Note:** *Edits can be made to exception resolution plans until the plan has moved to the Approved status.*

# <span id="page-12-1"></span>**Option 1**

To edit plans when in the case, follow the steps below.

1. Click **Edit Plan**.

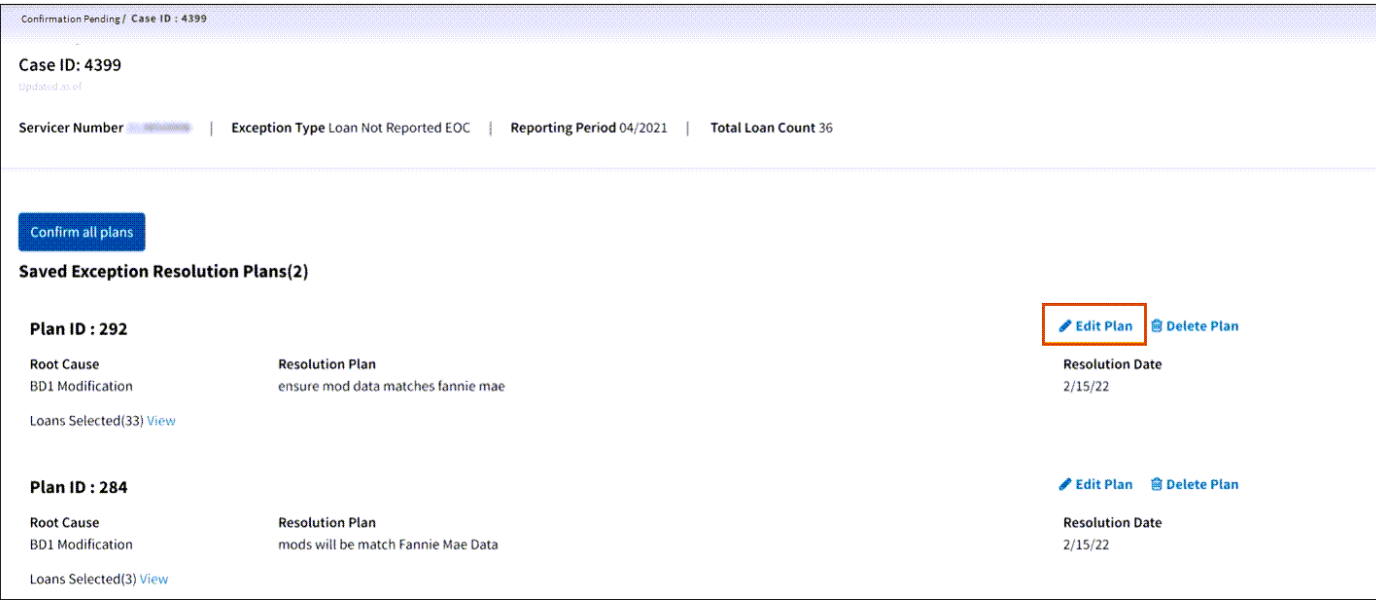

<span id="page-12-2"></span>2. Make appropriate changes to the **Root Cause**, **Resolution Plan**, and **Resolution Date** fields.

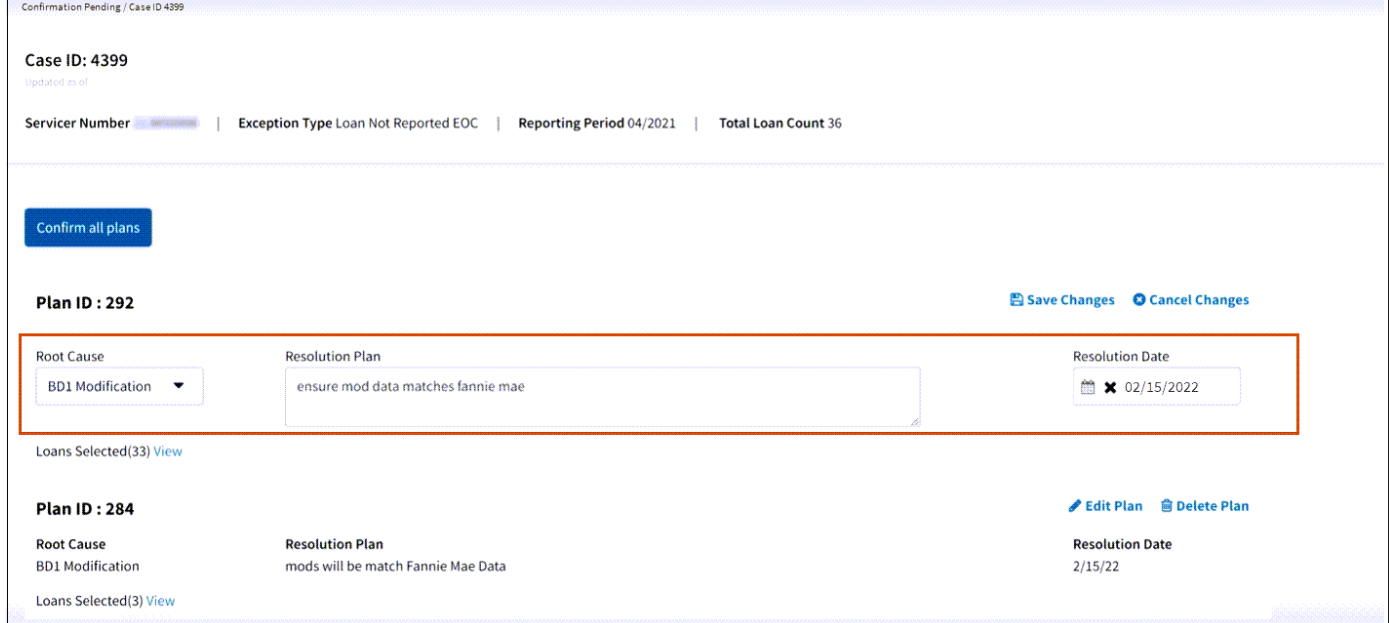

**Note:** *Changes made will impact all loans within the plan id.*

**Note:** *Clic[k here](#page-18-0) to view Exception Root Cause Names and Resolution examples.*

## 3. Click **Save Changes**.

4. Click **Got it, thanks**.

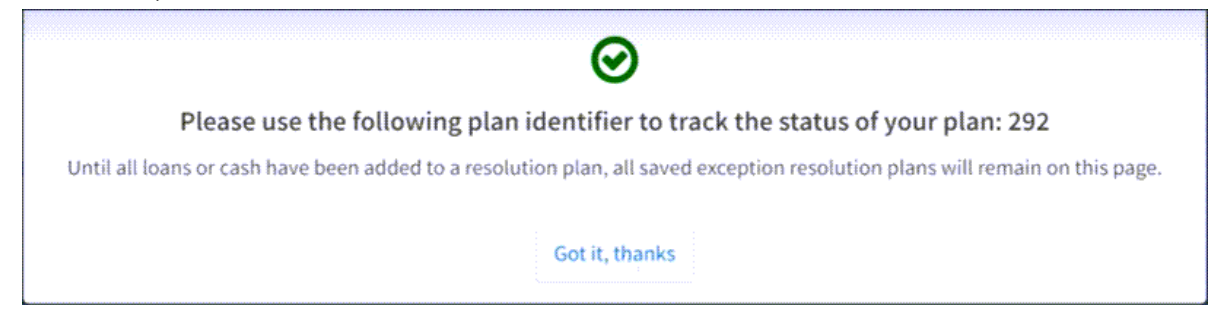

5. Click **[My Performance](#page-6-0)** to get back to the main screen.

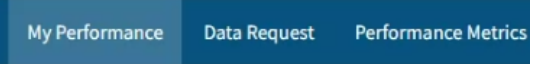

# <span id="page-13-0"></span>**Option 2**

To confirm cases using the **Confirmation Pending** or **Fannie Mae Approval Pending** tabs, follow the steps below.

- 1. Click **Confirmation Pending** or **Fannie Mae Approval Pending** tab.
- 2. Click appropriate **Case ID Number**.

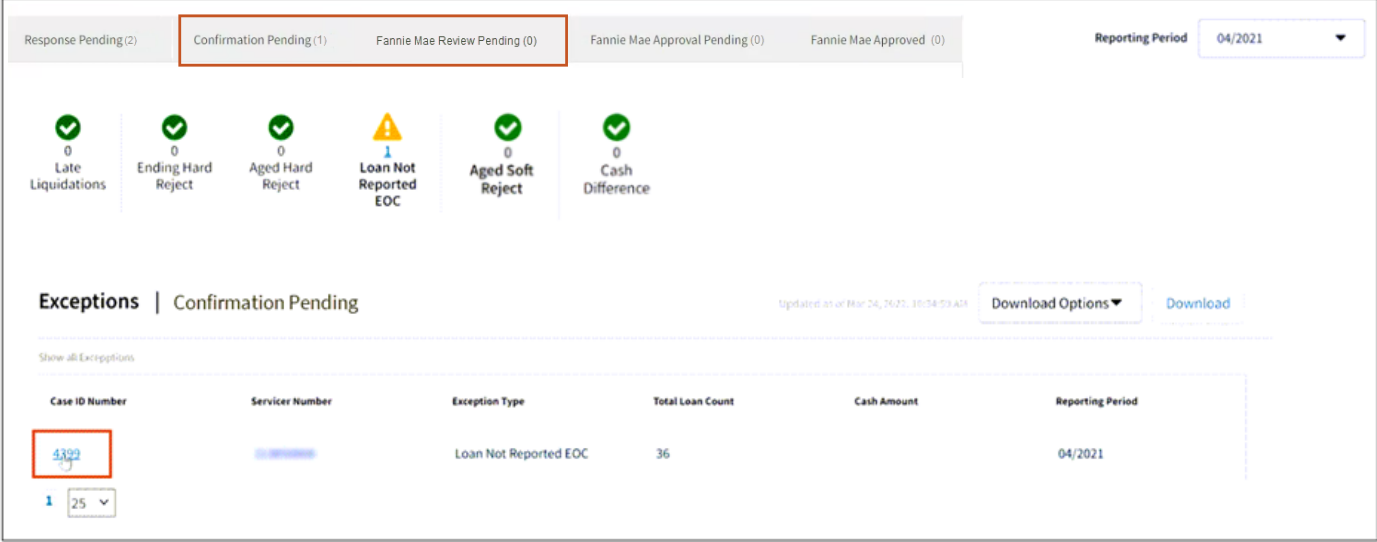

# 3. Click **Edit Plan**.

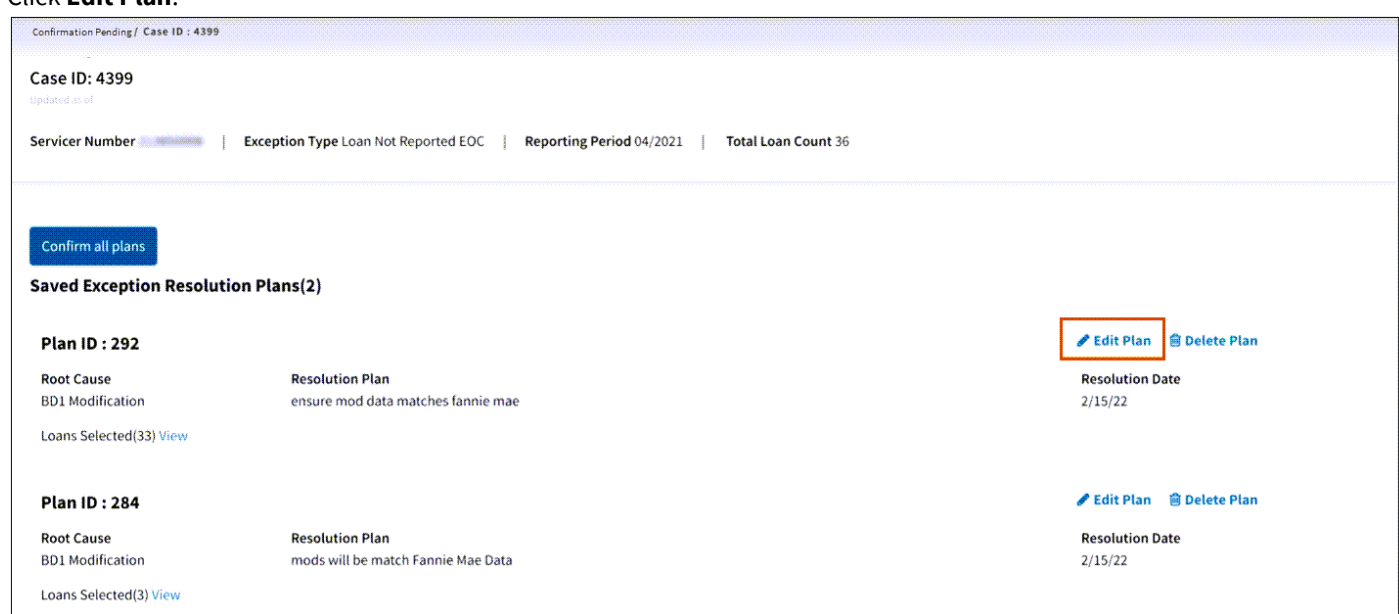

4. Make appropriate changes to the **Root Cause**, **Resolution Plan**, and **Resolution Date** fields.

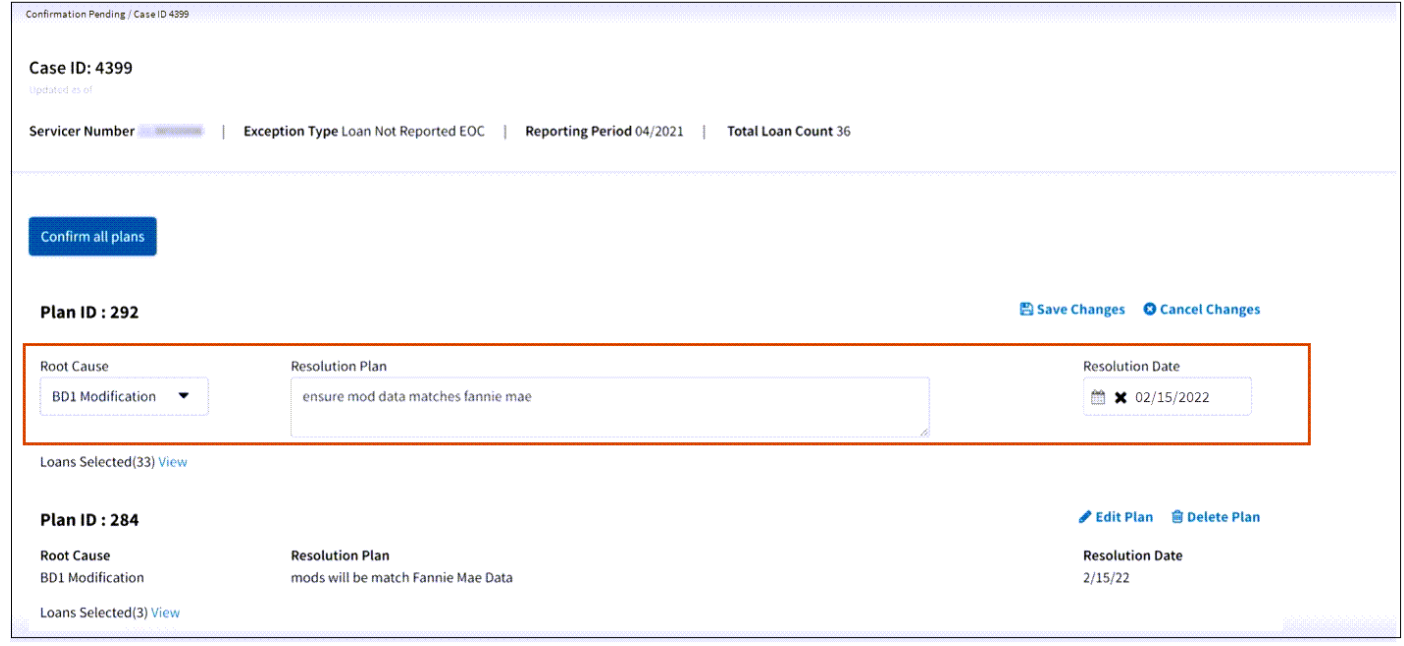

<span id="page-14-0"></span>**Note:** *Changes made will impact all loans within the plan id.*

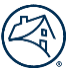

# <span id="page-15-0"></span>**Delete Exception Resolution Plan(s)**

There are two options to get to the **Delete Exception Resolution Plans Screen**.

**Note:** *Deletions can be made to exception resolution plans until the plan has moved to the Approved status.*

## <span id="page-15-1"></span>**Option 1**

To delete a plan, follow the steps below.

1. Click **Delete Plan**.

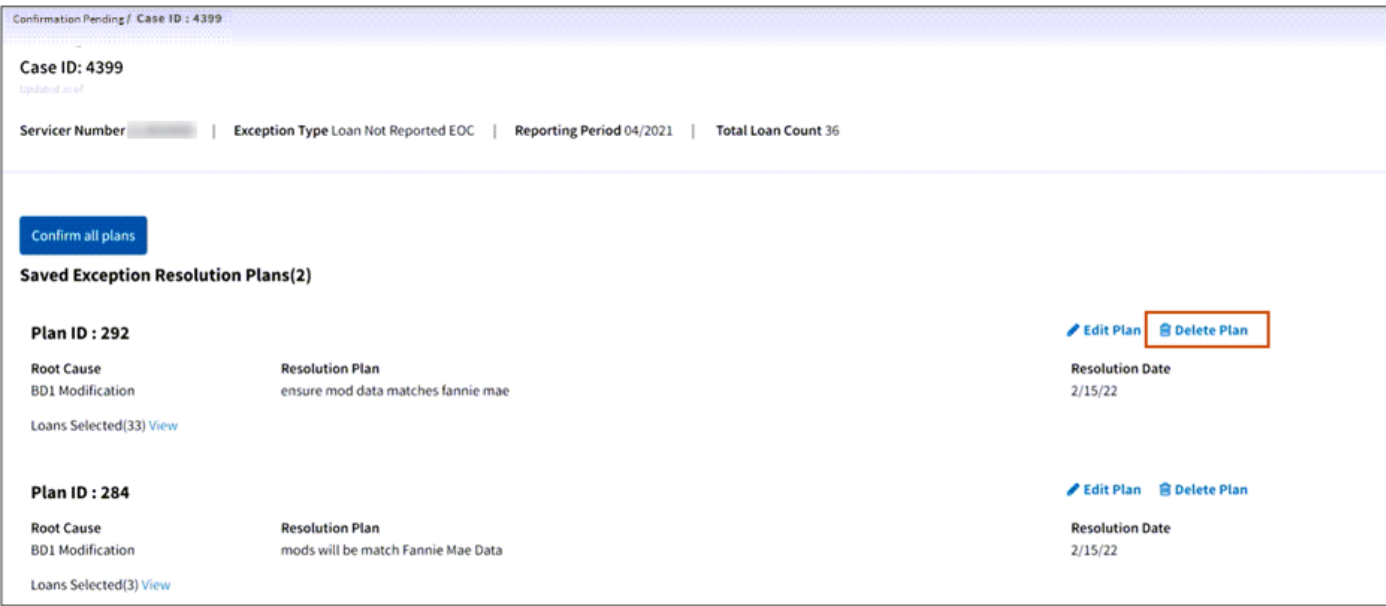

**Note:** *Deleted loans need to have a new resolution plan created.*

#### 2. Either click **[Create resolution plan](#page-8-1)** or **[My Performance](#page-6-0)** tab to get back to the main screen.

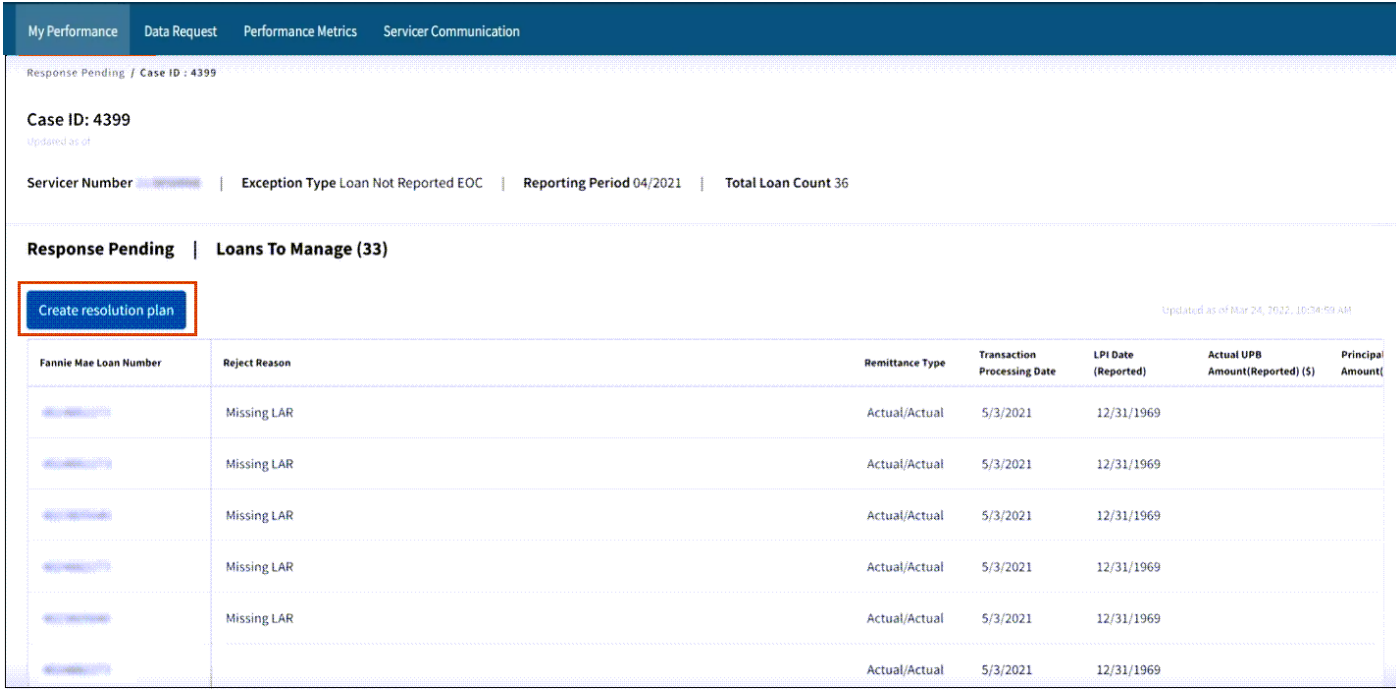

**Note:** *This case will go back in the Response Pending tab located on the landing page.* 

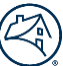

# <span id="page-16-0"></span>**Option 2**

To access the **Confirmation Pending** or **Fannie Mae Approval Pending** tabs, follow the steps below.

- 1. Click **Confirmation Pending** or **Fannie Mae Approval Pending** tab.
- 2. Click appropriate **Case ID Number**.

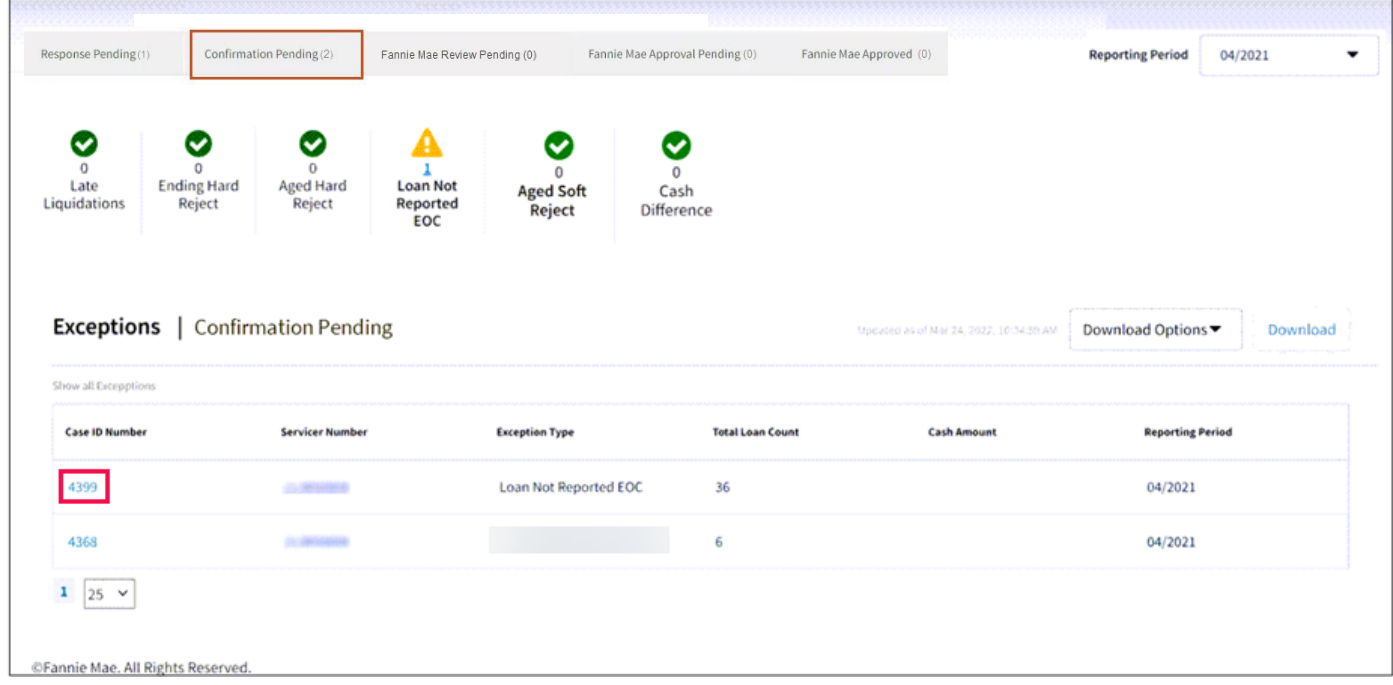

#### 3. Click **Delete Plan**.

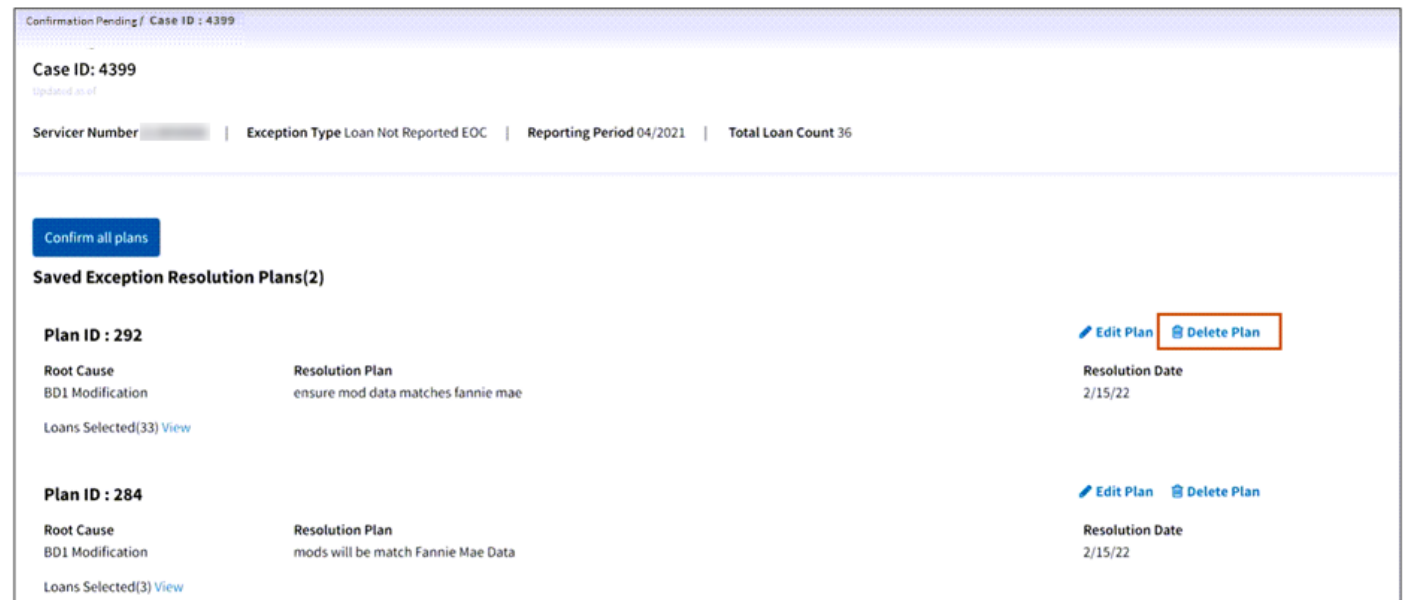

#### 4. Click **Got it, thanks**.

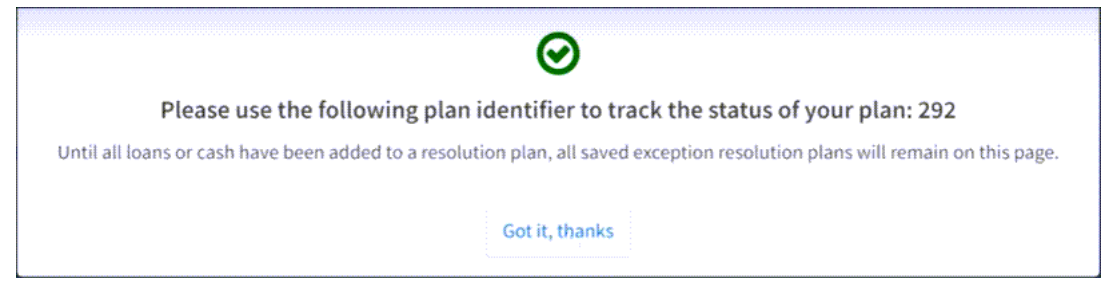

5. Click **[My Performance](#page-6-0)** to get back to the main screen.

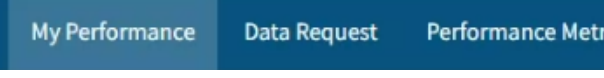

6. Follow [Create Resolution Plan\(s\)](#page-8-1) steps.

# <span id="page-17-0"></span>**Confirmation of Exception Resolution Plan**

Exception resolution plans are confirmed either through the **[Create an Exception Resolution Plan](#page-8-1) step 10** or by clicking the **Confirmation Pending** tab.

To confirm exception resolution plans through the **Confirmation Pending** tab, follow the steps below.

- 1. Click **Confirmation Pending** tab.
- 2. Click appropriate **Case ID Number(s)**.

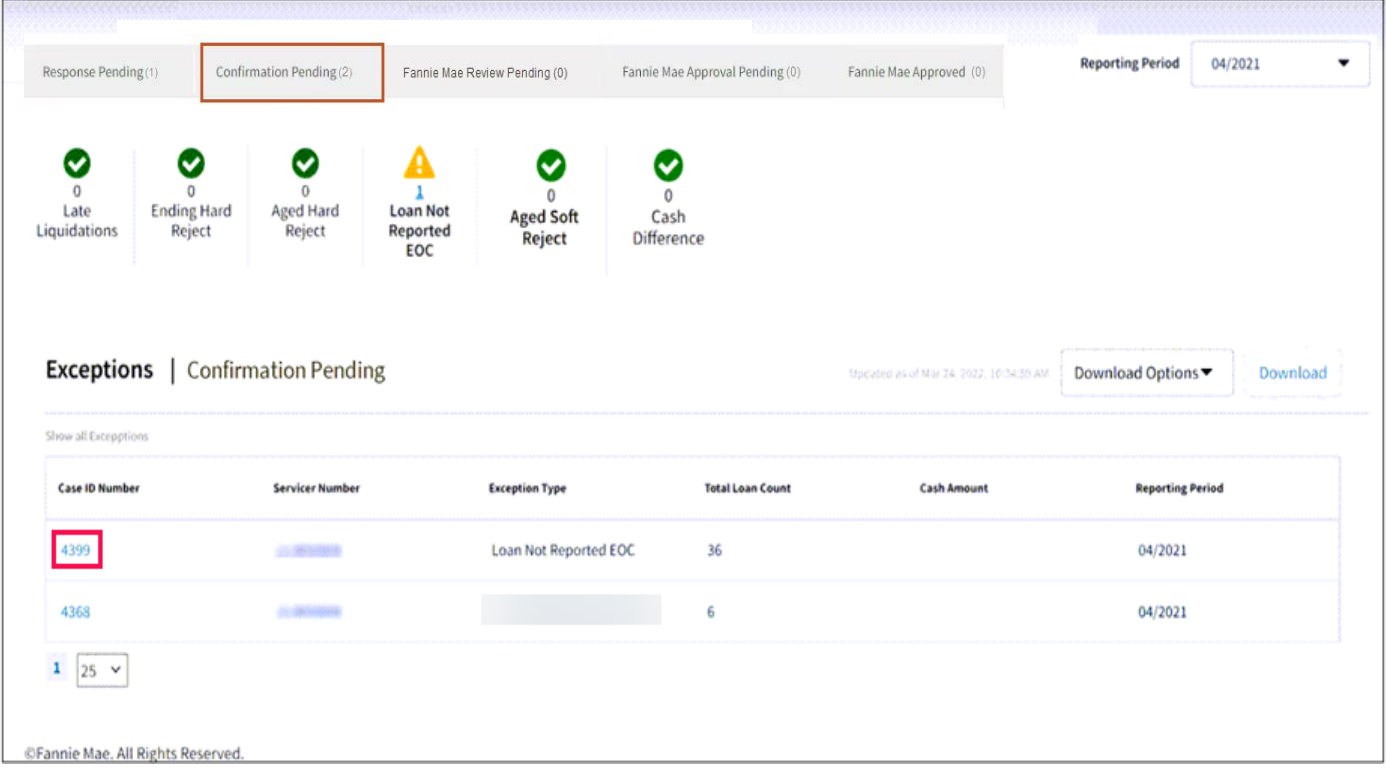

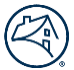

# <span id="page-18-0"></span>**Exception Root Cause Names and Resolution Plan Comments Examples**

A resolution plan is required to be entered for each exception case. An appropriate resolution plan addresses the exceptions root cause and eliminates repeat occurrences of the exception going forward.

Commentary must be provided at the loan level and must include the issue that created the reject (i.e., "root cause"), the action to be taken to resolve the issue, the party responsible for taking the corrective action, and the date by which the corrective action will be taken.

## **Allowable Root Causes Per Exception**

**Note:** *The headings are the exception types and those listed below are the allowable root causes for that exception.*

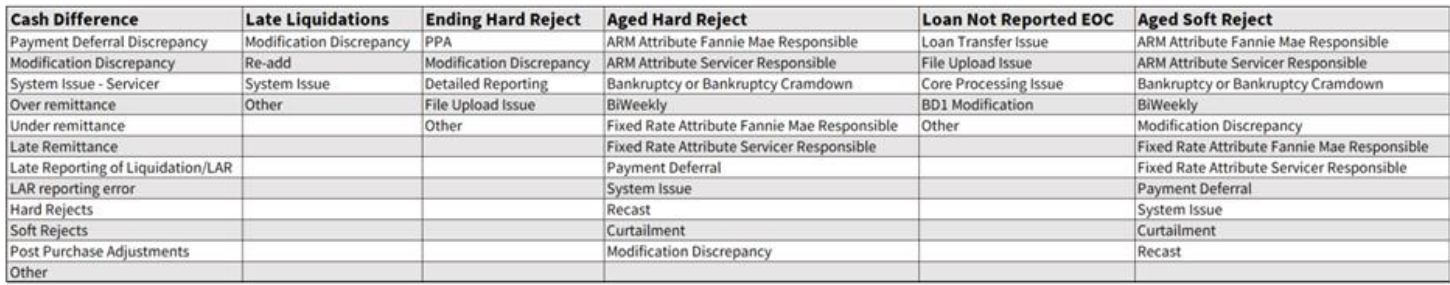

## **Resolution Plan Comments Examples**

**Note:** *The resolution plan comments below are just examples.* 

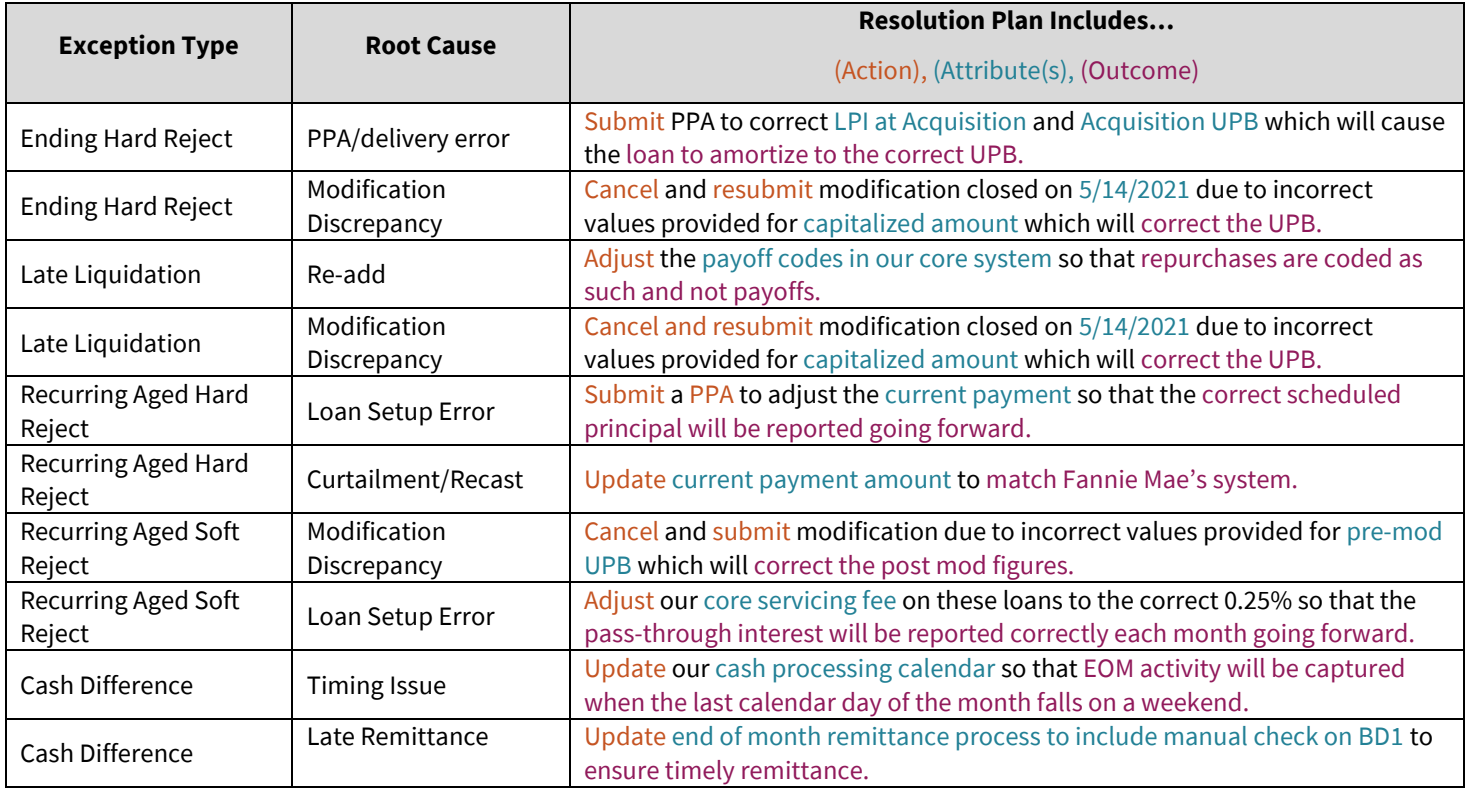

**Note:** *Clic[k here](#page-9-0) to return to Create Resolution Plan(s)/Confirm Resolution Plan(s) step 4.*

**Note:** *Clic[k here](#page-12-2) to return to Edit Exception Resolution Plan(s) step 2.*

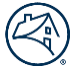

# <span id="page-19-0"></span>**Approved Exception Resolution Plan**

Fannie Mae will review and approve the Exception Resolution Plan, which will move the Plan to the Approved tab. The Exception Resolution Plan then becomes viewable but is no longer editable.

**Note:** *If Fannie Mae does not approve the Exception Resolution Plan, Fannie Mae will inform the servicer and suggest corrective actions. When it's not approved you will see corrective actions which will be available in the Fannie Mae comment.*

The latest comment appears on the front page with the resolution plan.

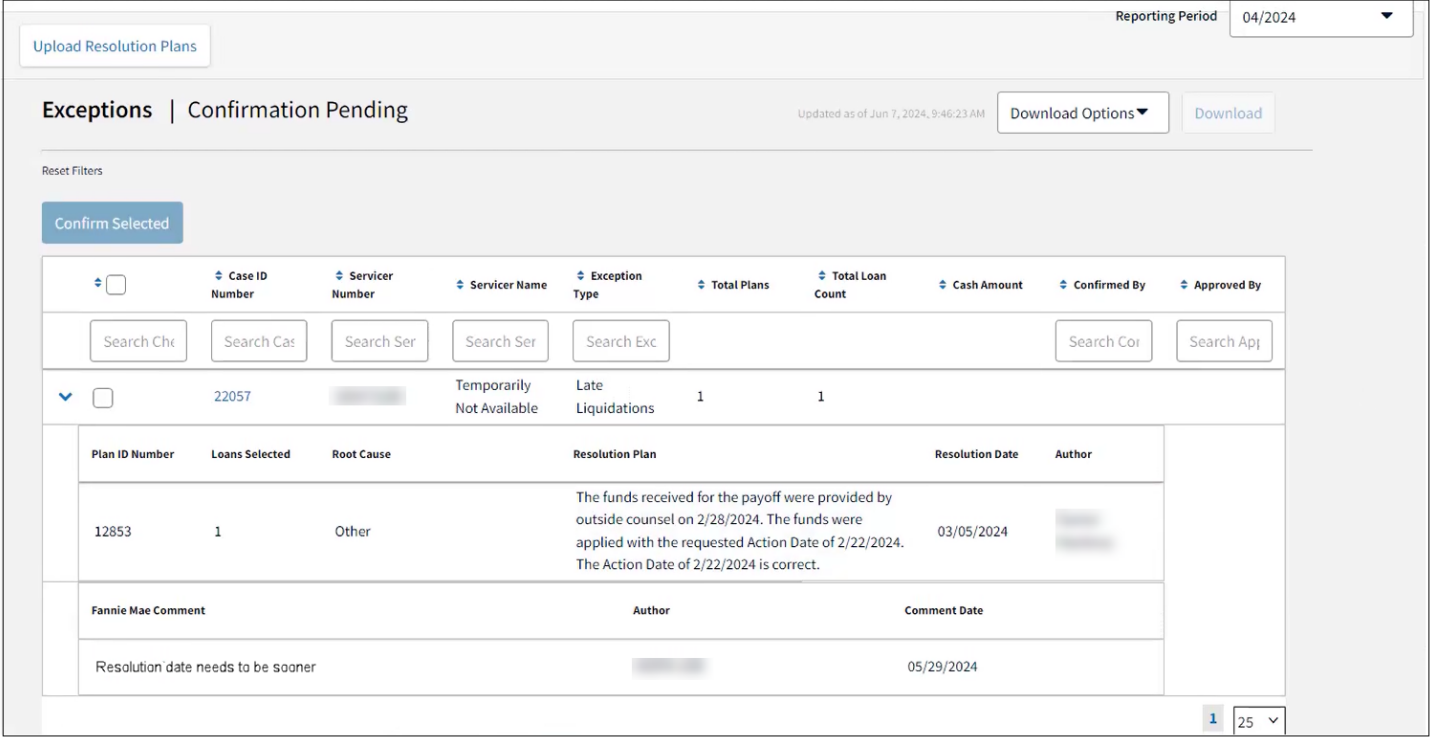

Click **Case ID Number** to view all Fannie Mae comments for the case.

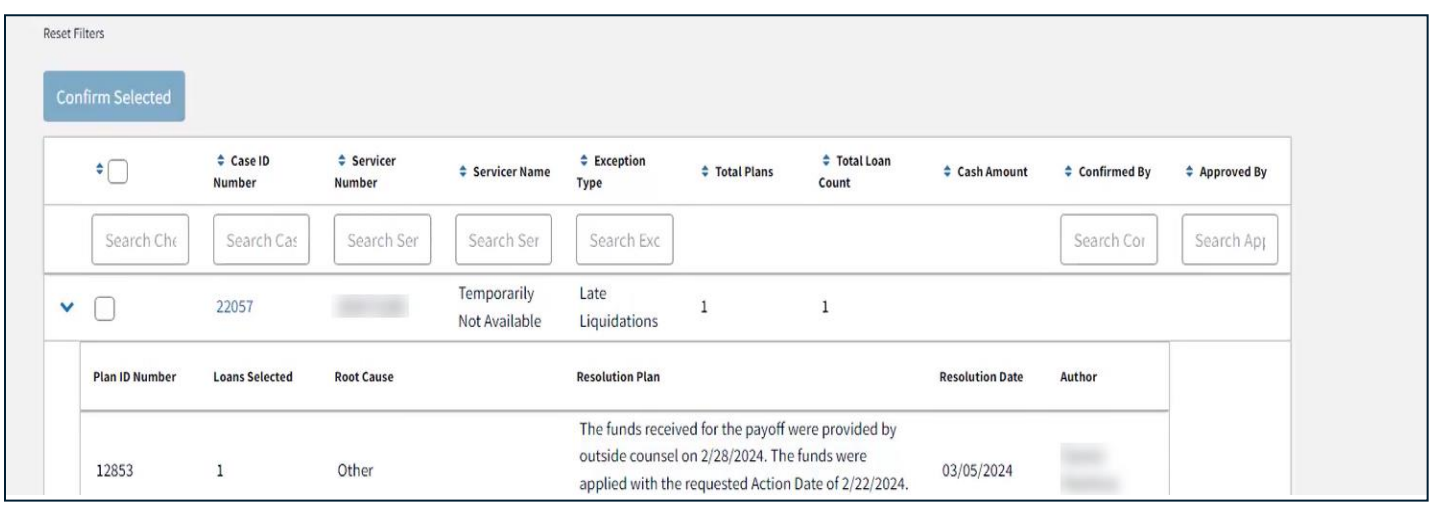

#### Result: All comments shown.

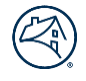

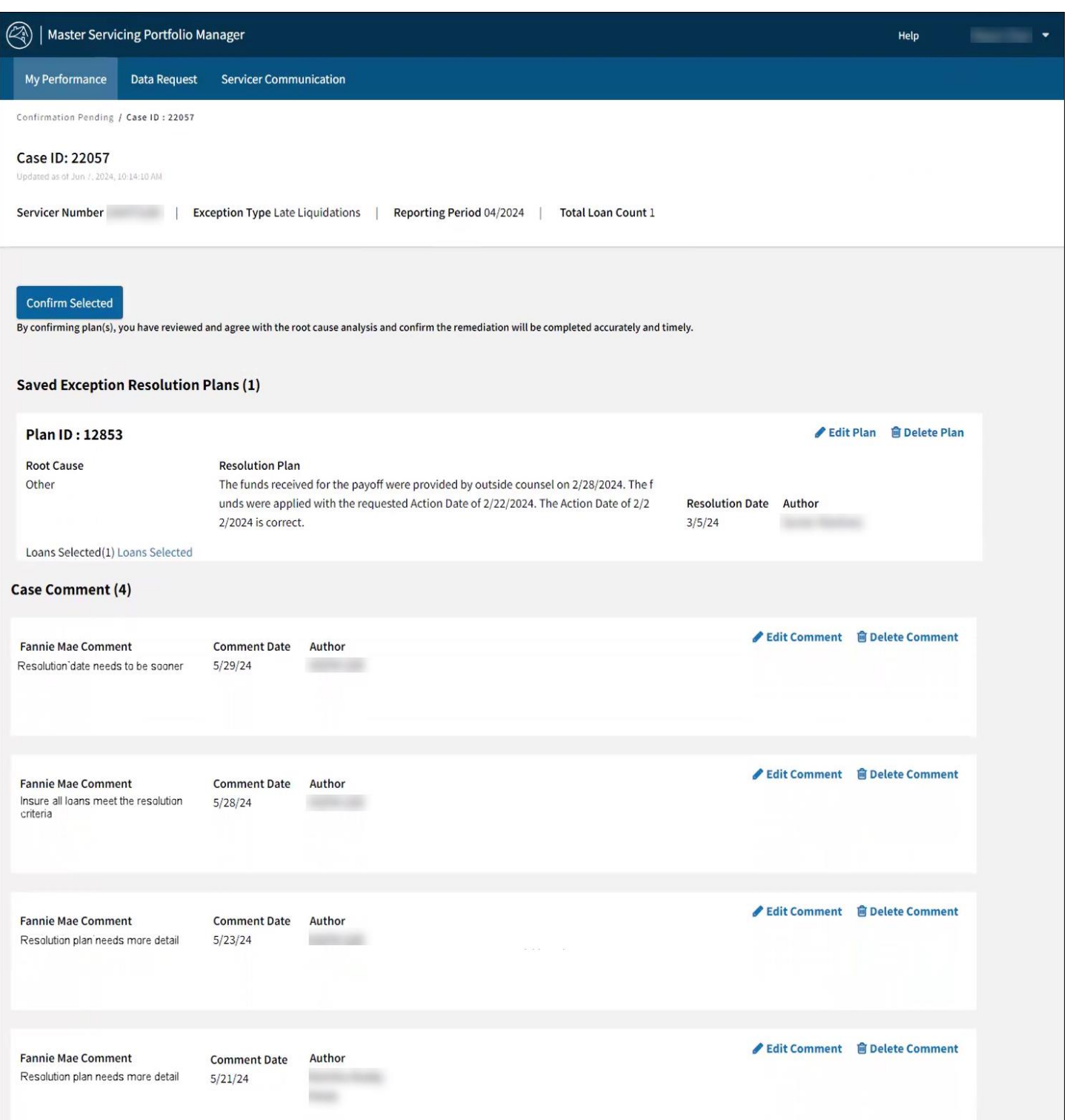

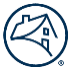

# <span id="page-21-0"></span>**Download**

Master Servicing Portfolio Manager information can be downloaded using three different criteria: case level, loan level, and cash level.

To download Master Servicing Portfolio Manager information to a spreadsheet, follow the steps below:

#### 1. Click **Download Options** icon  $\blacktriangledown$ .

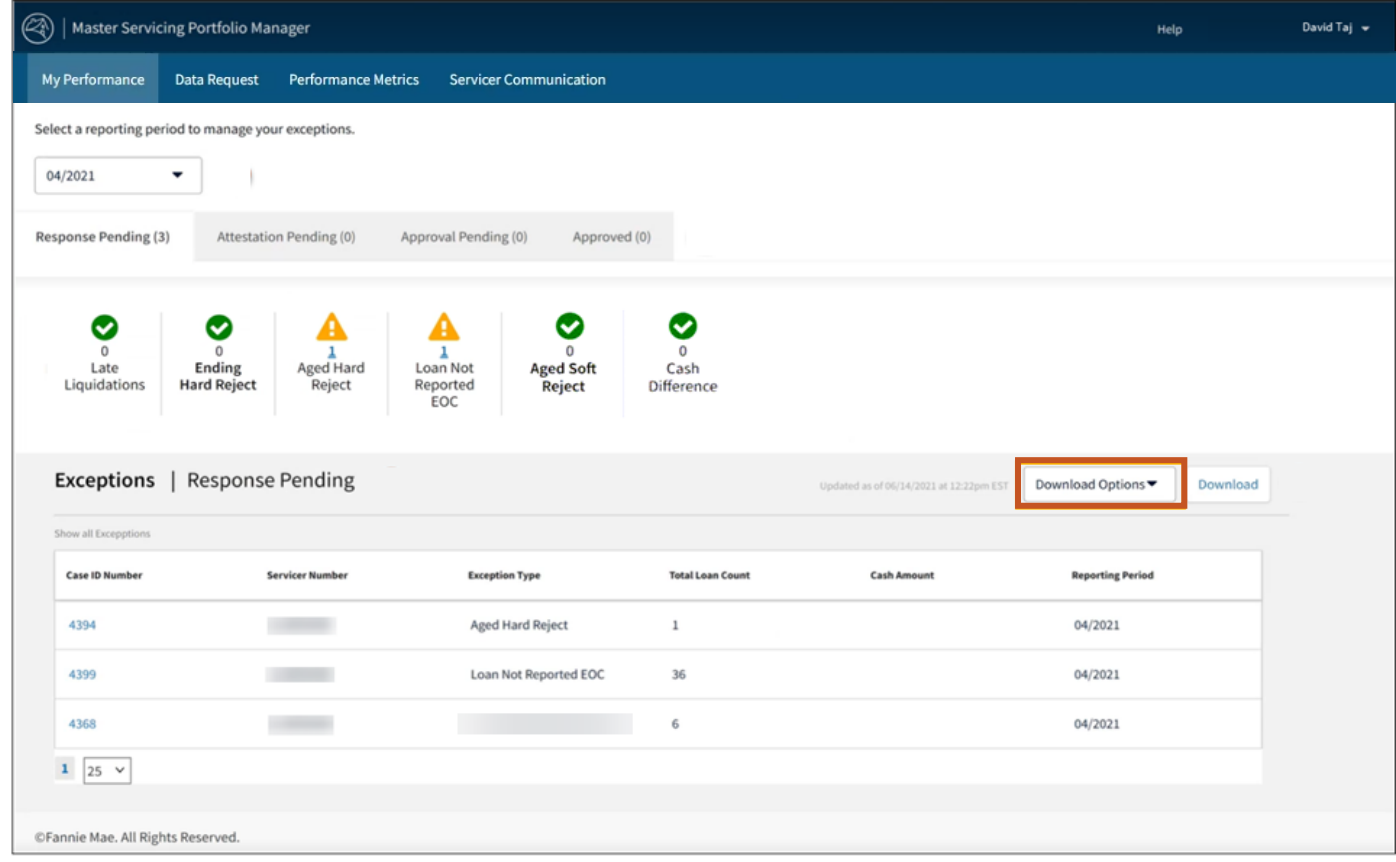

#### 2. Click the appropriate **Download Option**.

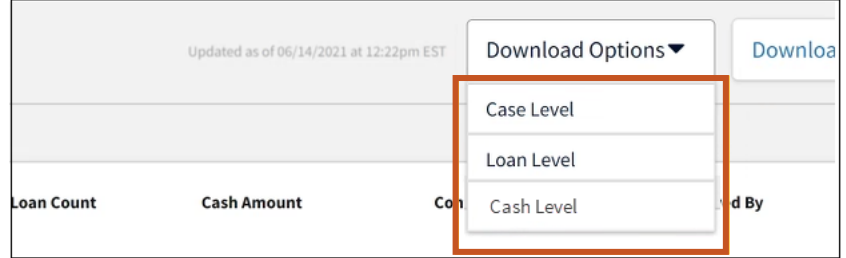

3. Click **Download**.

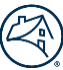

# <span id="page-22-0"></span>**Bulk Uploads**

Master Servicing Portfolio Manager allows for bulk uploads at the *loan level and cash levels*.

To upload bulk files, follow the steps below:

1. Select either **Loan Level** or **Cash Level** from the Download Options drop-down menu.

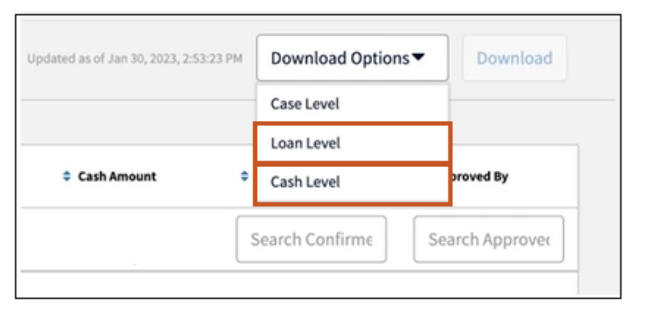

#### 2. Click, **Download**.

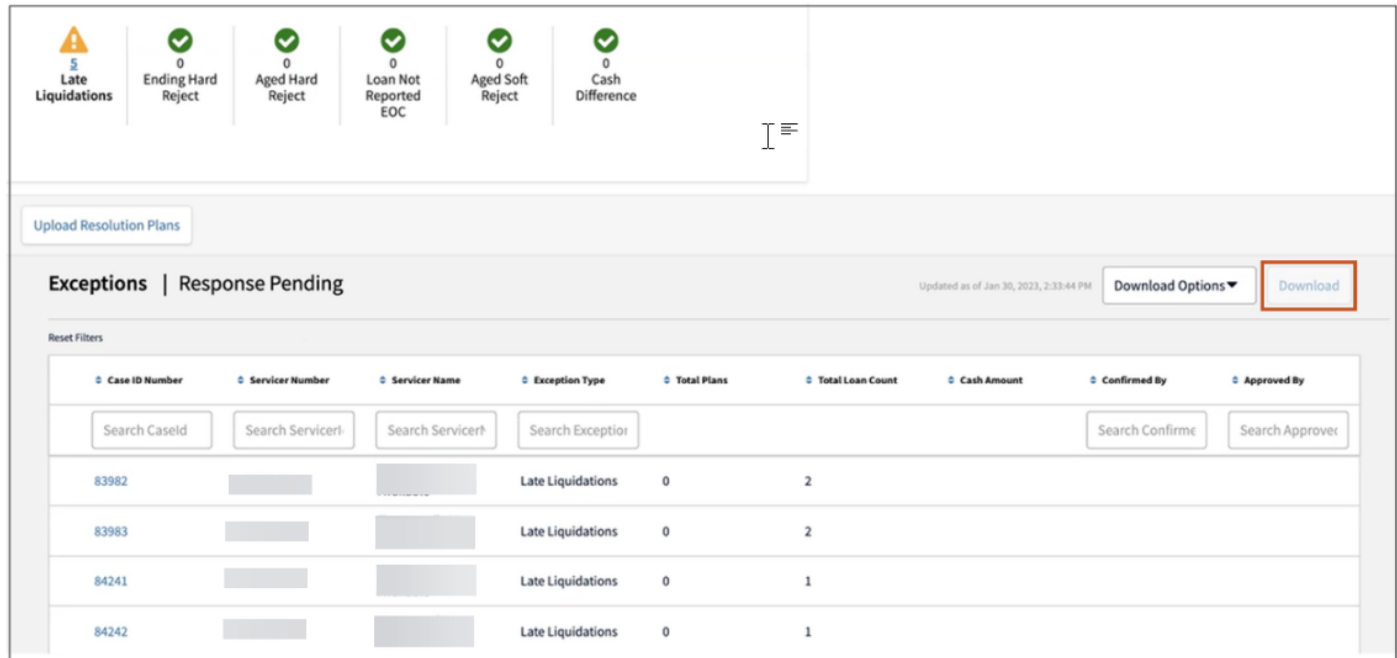

3. Click, **Save**.

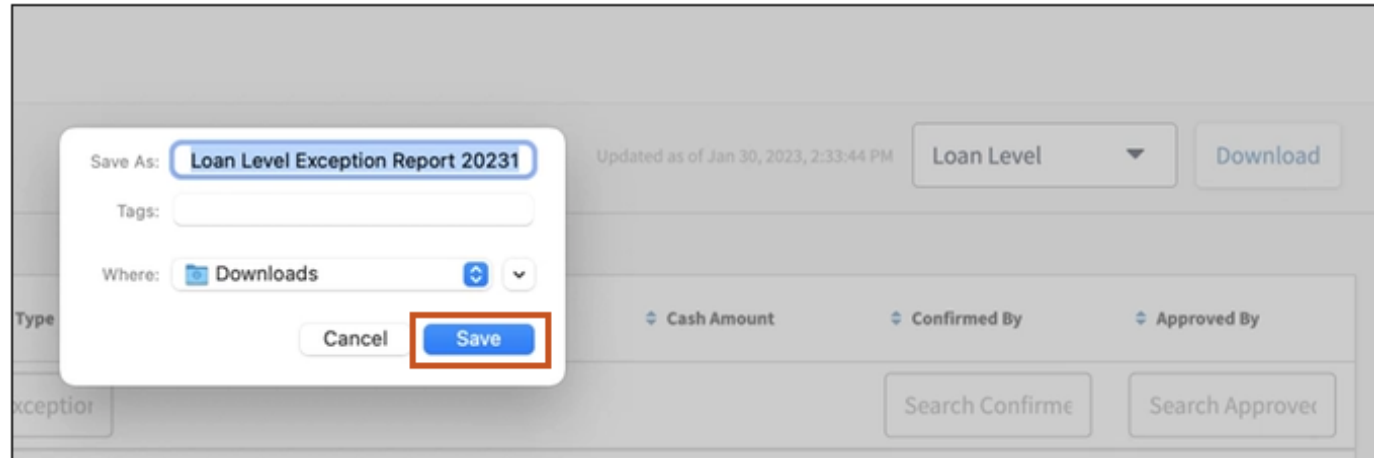

#### 4. Click **Exc…csv** file.

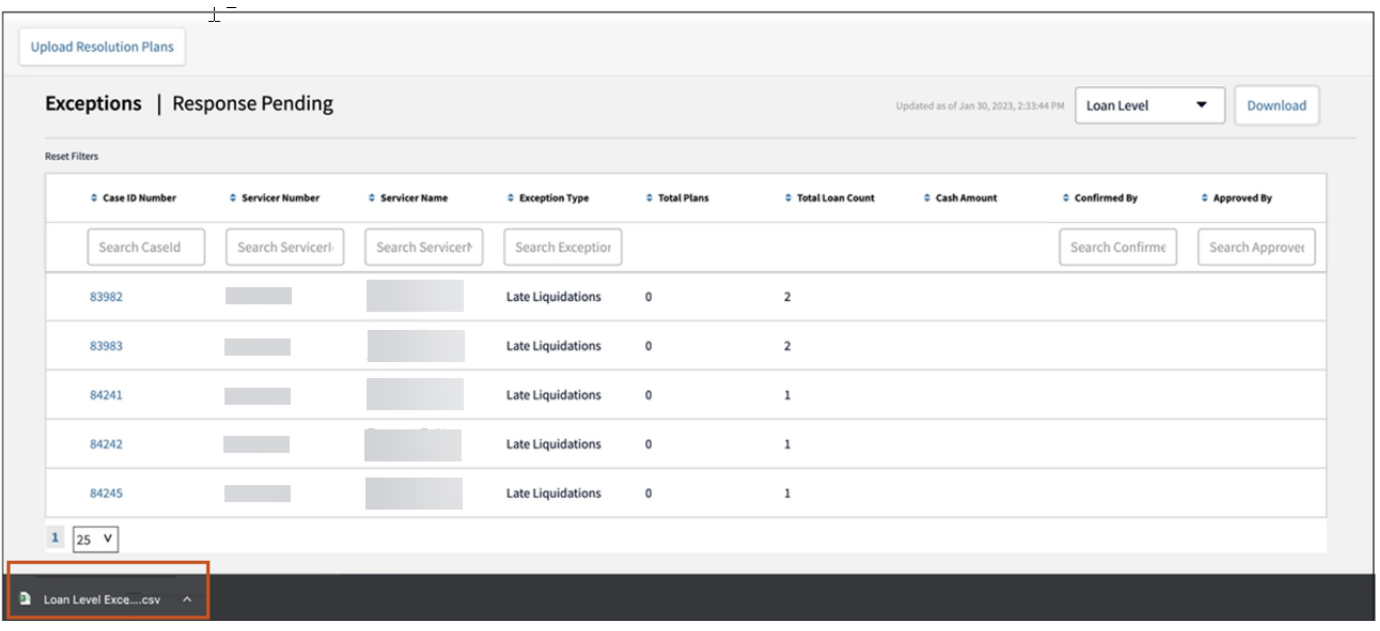

**Note:** *The Exc….csv file may appear in various places on the screen depending on computer settings.*

- 5. Scroll right to locate the following columns and enter the appropriate information.
	- Root Cause
	- Resolution Plan
	- Resolution Date

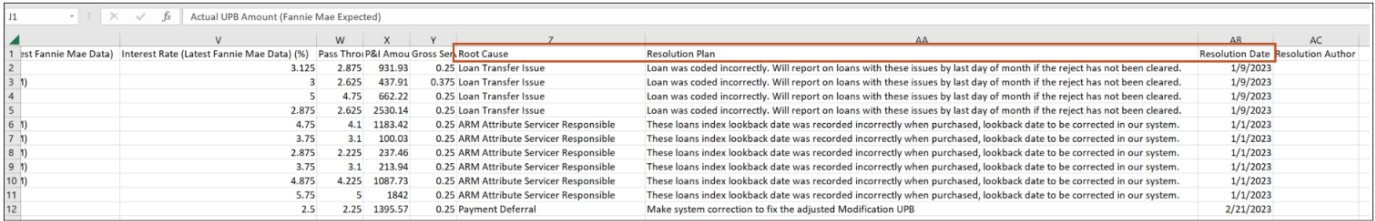

**Note:** *For root cause and resolution plan information clic[k here.](#page-18-0)*

**Note:** *The Resolution Date cannot be prior to the month of the exception.*

**Note:** *If any modification is made to other fields, they will not be saved.*

#### 6. Save **Excel file** to your computer.

**Note:** *Save as an* **Excel** *or csv. file.*

7. Click **Upload Resolution Plans** to locate and upload Excel file.

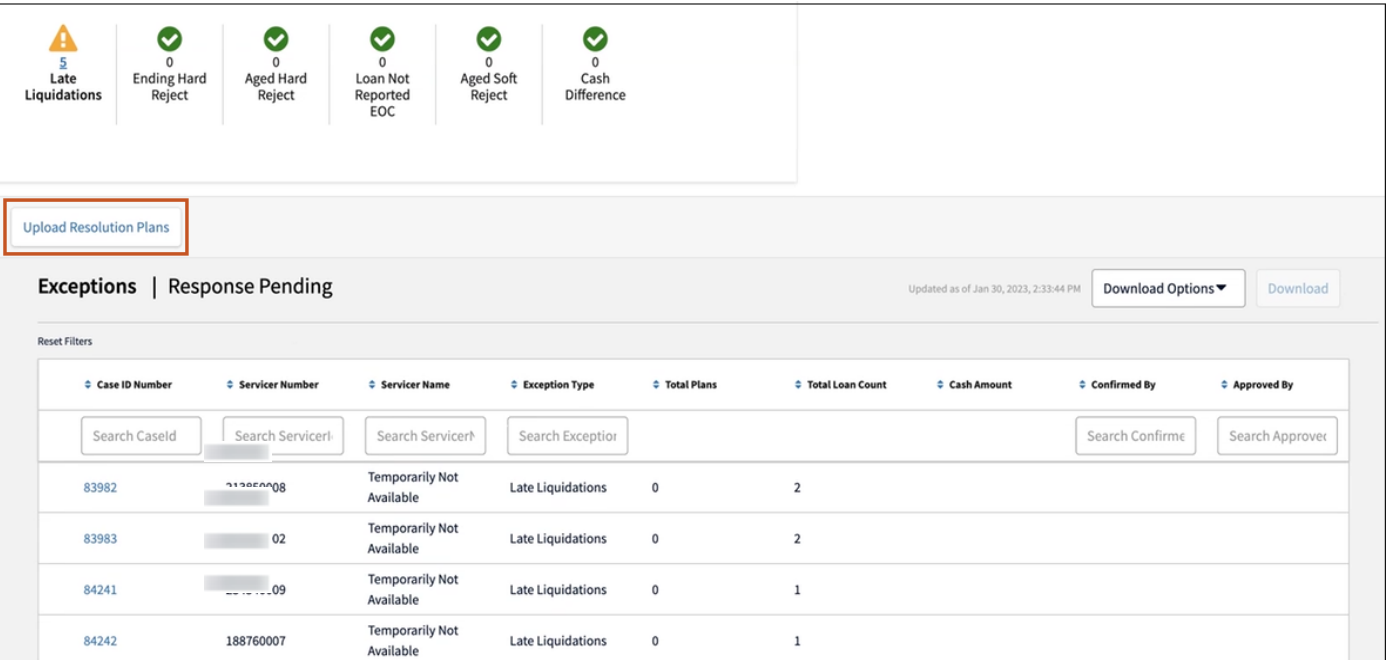

# 8. Locate **appropriate file** and click **Open**.

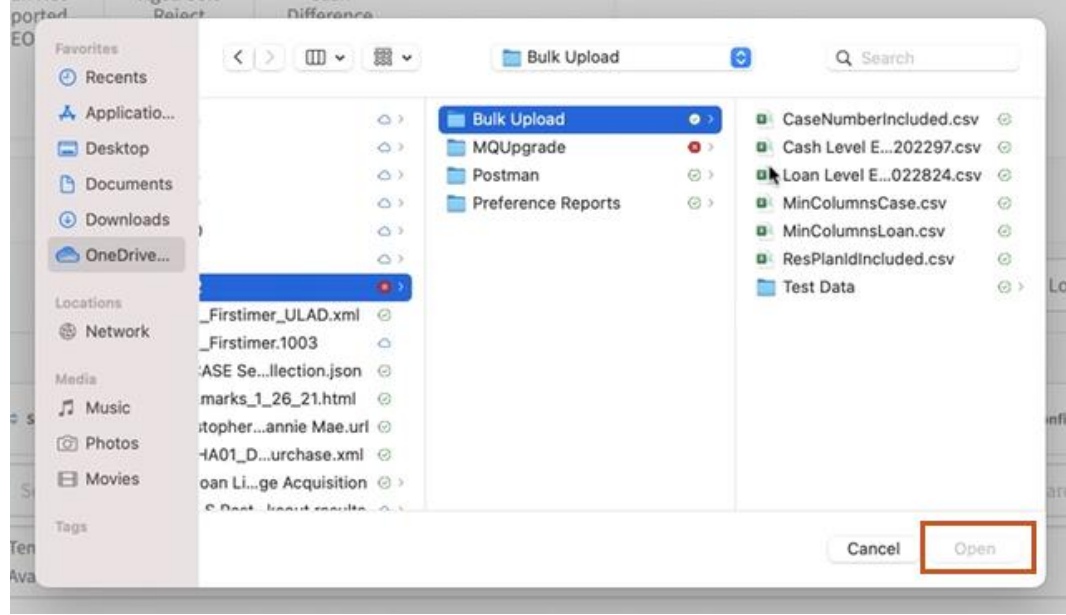

• If the file was uploaded successfully the following pop-up box will appear.

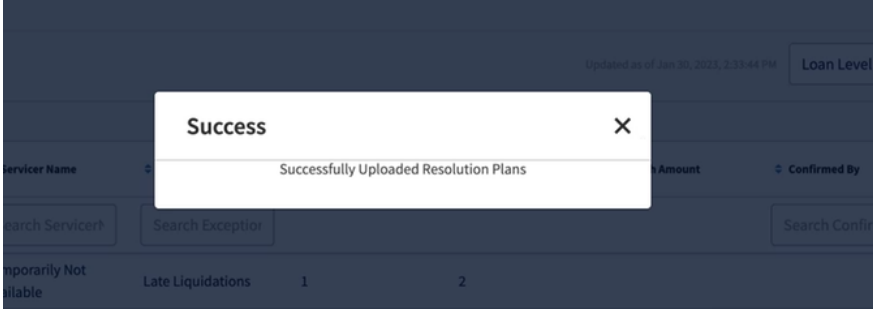

• If there was an error in the uploaded file, the following pop-up box will appear.

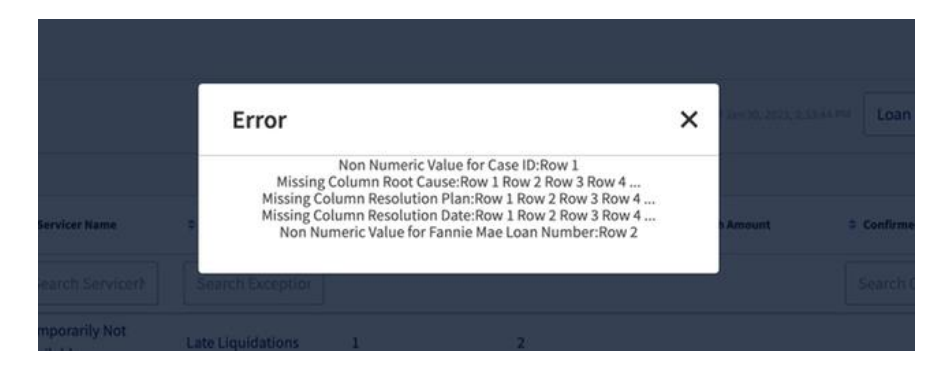

**Note:** *The error message only shows up to 4 rows of errors. If the error message contains three dots at the end, this indicates that there are other rows with that error in the file.*

# <span id="page-25-0"></span>**Data Downloads**

Master Servicing Portfolio Manager allows for data downloads. The following are data downloads requests which can be downloaded:

• **Daily Liquidation Report**

Provides an up-to-date list of all liquidations for a current activity period. You can simply download your own report to validate your liquidation positions.

• **Enhanced**

Allows you to retrieve 27 of the most critical data elements for every loan in your portfolio, enabling you to compare your data to Fannie Mae's.

• **Enhanced S/S Whole Loans**

Provides a monthly snapshot of your MRS Scheduled/Scheduled Whole Loan portfolio.

• **Enhanced MBS**

Provides a monthly snapshot of your Scheduled/Scheduled MBS Loan portfolio.

• **Portfolio Summary**

Provides summary trial balance information based on your servicer number(s) and remittance type. This report includes the total loan, total unpaid principal balance, and total fixed installment for all loans in a portfolio.

• **ARM**

Provides 58 data elements for every ARM loan in your portfolio. The report can assist you in identifying discrepancies between data that exist on your system and Fannie Mae's.

• **Fixed**

Provides 24 data elements for every fixed-rate mortgage loan in your portfolio.

• **PFP New Issues**

Provides a list of all loans newly pooled from portfolio (PFP) during the specified reporting period.

• **PFP Book**

Provides a list of all pooled from portfolio (PFP) loans, including PFP loans reclassified as Actual/Actual during the specified reporting period.

To conduct the data download process, follow the steps below:

1. Click **Data Request** tab.

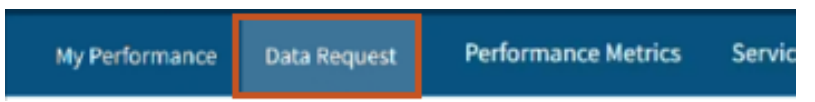

2. Select appropriate **Download Options** from My Data Download drop-down menu.

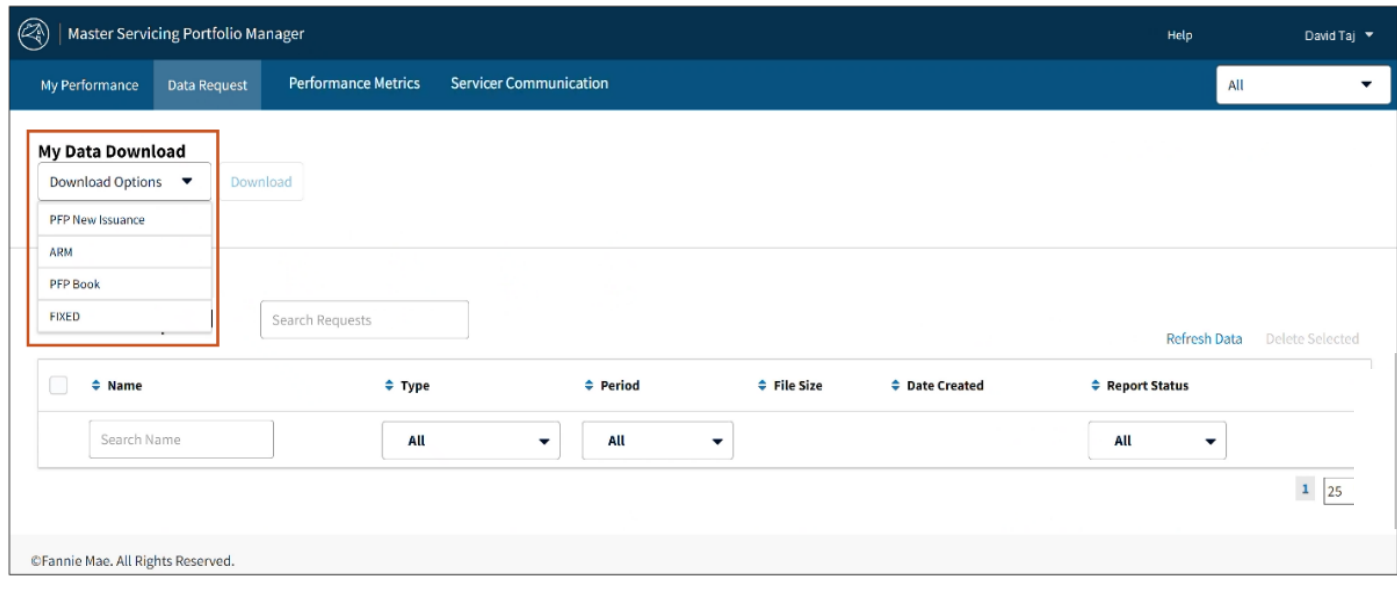

3. Select appropriate **Servicer Number(s)** from the Search Request drop-down menu.

| My Data Download<br><b>FIXED</b> | 27 items selected $\bullet$<br>Q | <b>Reporting Period</b><br>▼ | Download      |   |
|----------------------------------|----------------------------------|------------------------------|---------------|---|
| 0 Data Request                   | M                                |                              |               |   |
| $\Leftrightarrow$ Name           | ✓                                | Type                         | $\div$ Period | ٠ |
| Search Name                      | v                                | All                          | All           |   |

**Note:** *The header will change to number of items selected from Search Request.*

4. Select the appropriate **Reporting Period** from the Reporting Period drop-down menu.

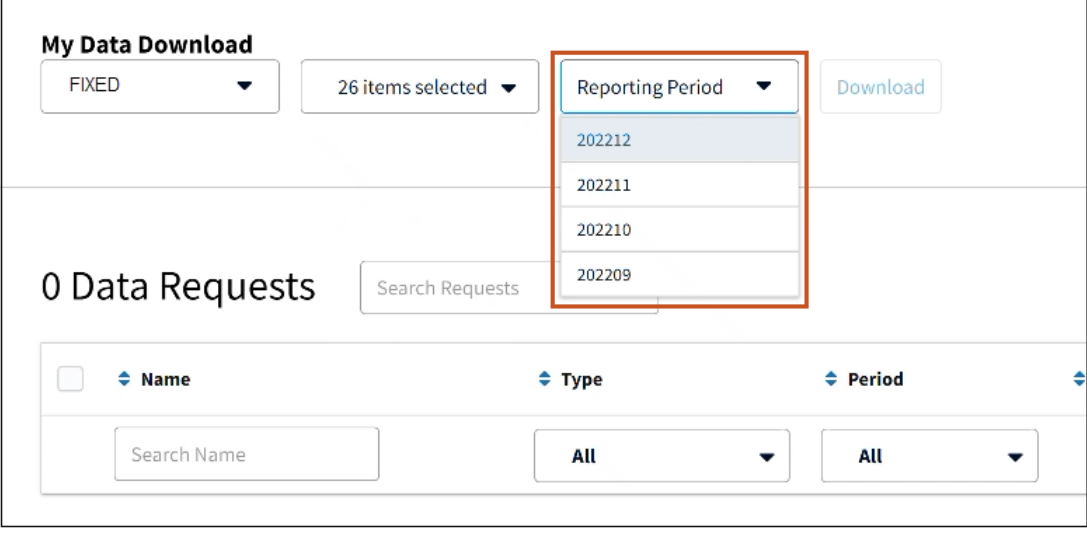

- 5. Click **Download**.
- 6. Confirm information in **pop-up box**, if information is correct, click **Continue**.

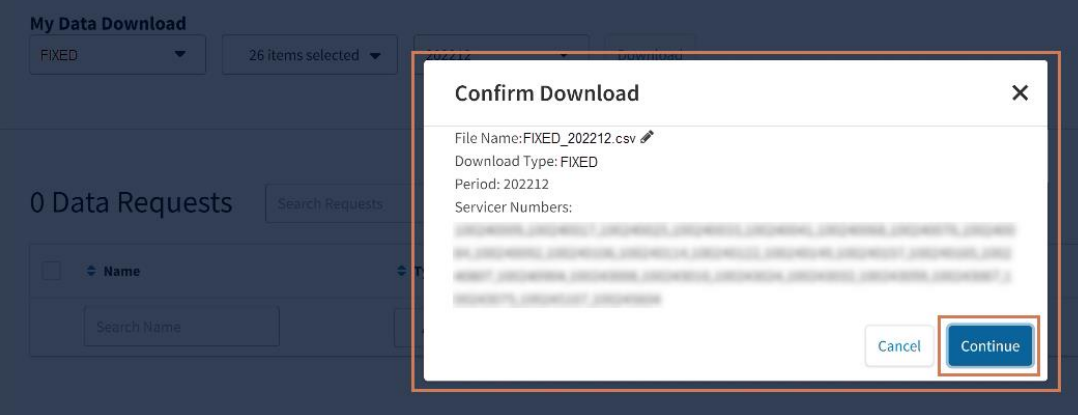

**Note:** *To change file name, click the pencil icon and type the name change, without spaces, in the field presented. Click Continue.*

7. Click **Download** on the appropriate data download set.

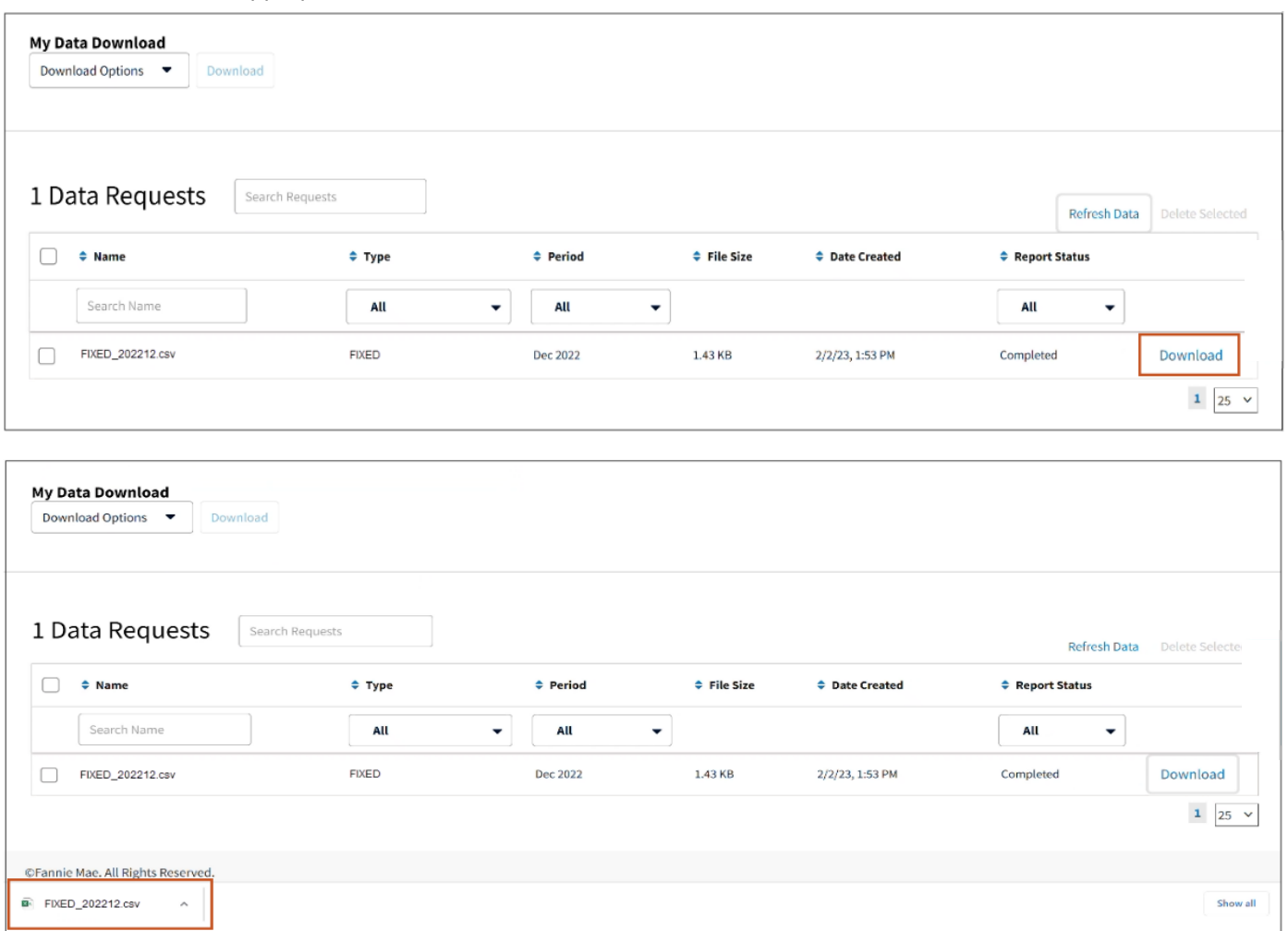

8. Click .csv file.

**Note:** *The .csv file may appear in various places on the screen depending on computer settings.*

9. Open .csv file.

**Note:** *Use standard sort/filter functionality as appropriate to view data.*

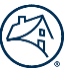

# <span id="page-29-0"></span>**Deleting Unwanted Data Download File(s)**

To delete unwanted files that were generated in error or are no longer useful follow the steps below:

1. Click **radial button** to the right of the file to be deleted.

#### 2. Click **Delete Selected**.

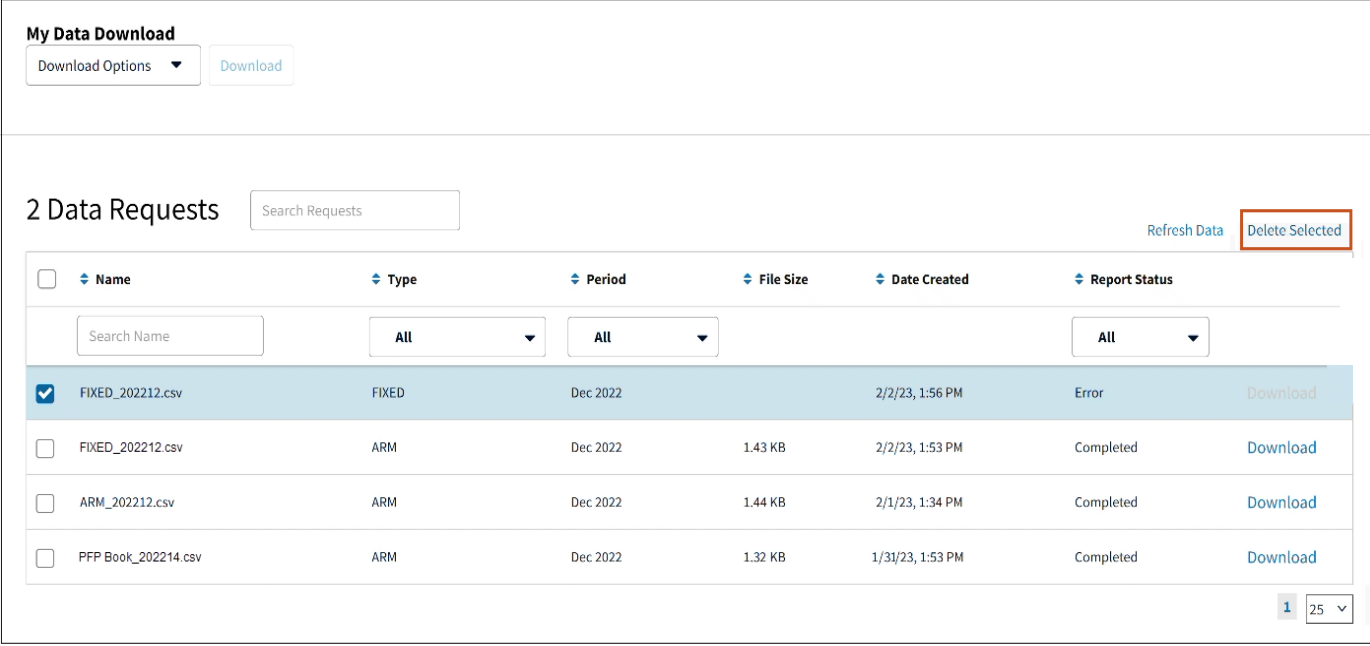

#### Screen after deletion

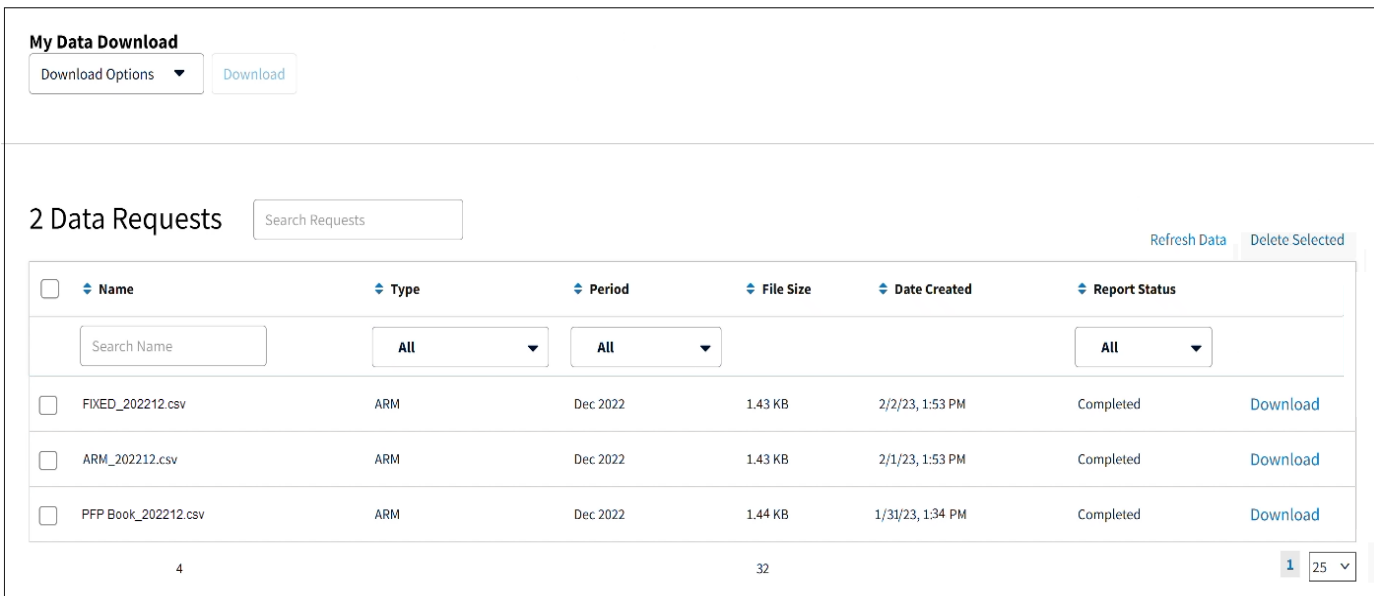

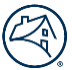

# <span id="page-30-0"></span>**Servicer Communication**

The Servicer Communication tab will allow self-service for liquidation confirmations and future Fannie Mae ad hoc confirmations.

1. Click **Servicer Communication** tab.

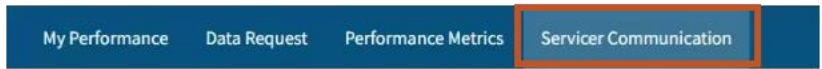

2. Click the box next to the appropriate **Case ID Number**.

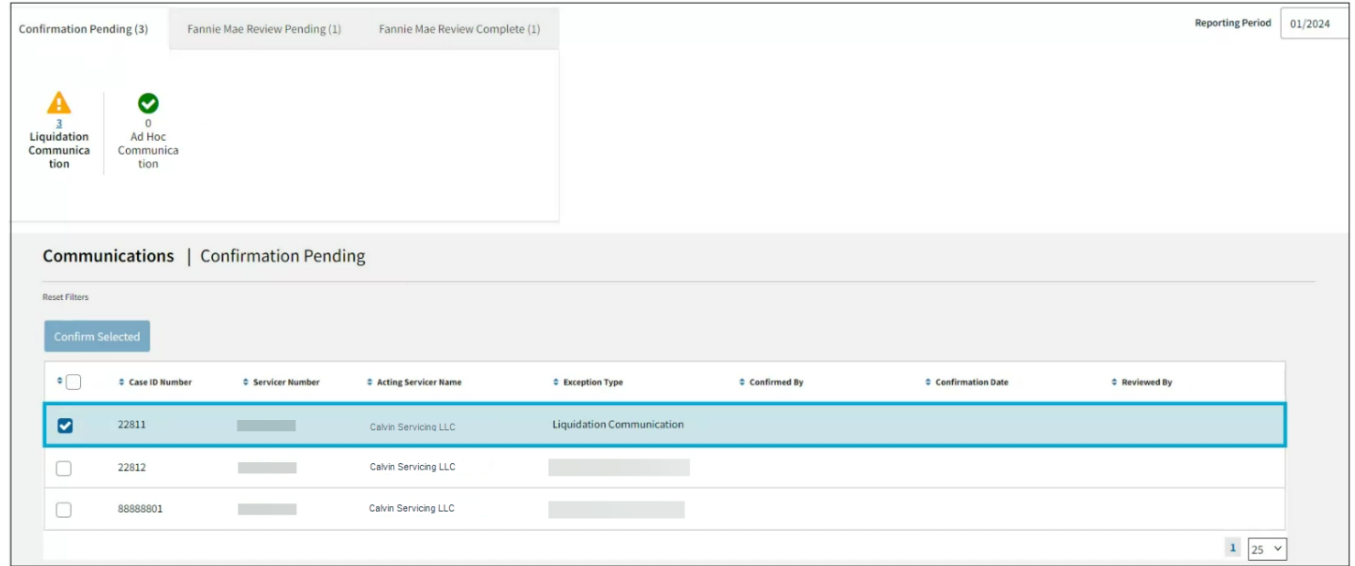

#### 3. Click **Confirm Selected**.

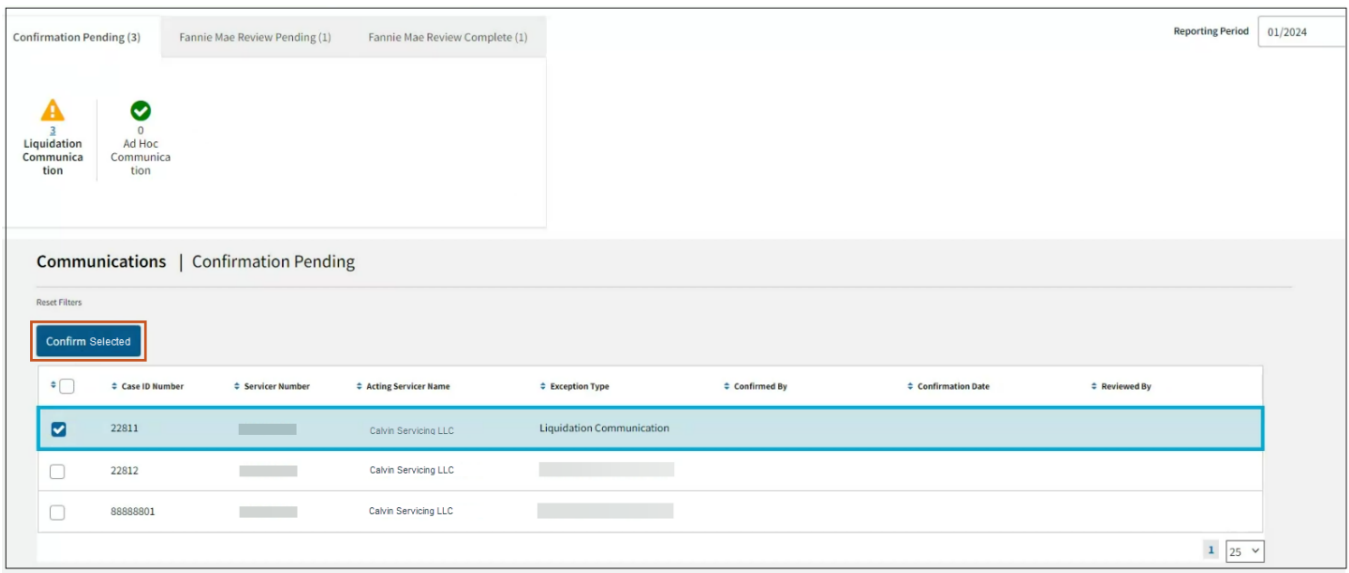

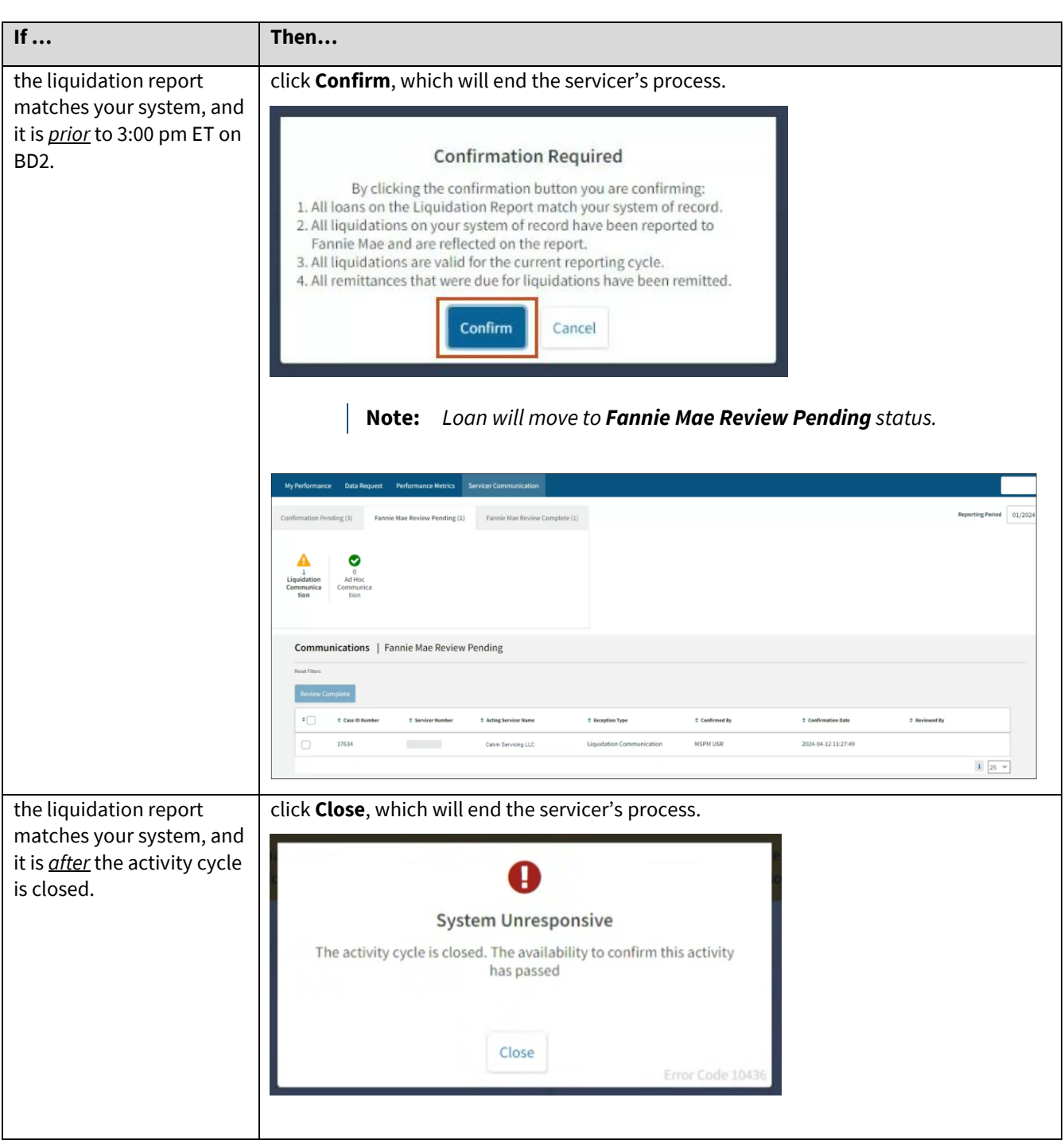